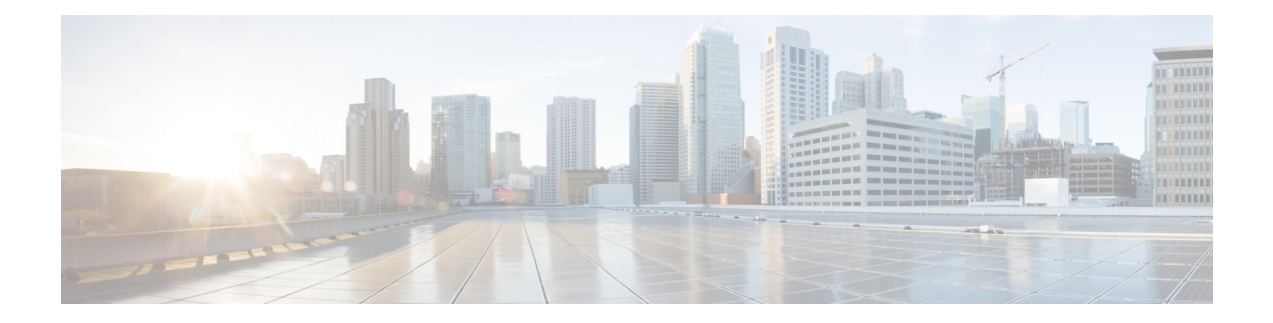

# **Managing System Administration Settings**

This chapter contains the following sections:

- Setting up the [Outgoing](#page-0-0) Mail Server, on page 1
- Working with Email [Templates,](#page-1-0) on page 2
- [Configuring](#page-4-0) System Parameters (Optional), on page 5
- [Running](#page-6-0) an Object Search, on page 7
- Viewing [Workflow](#page-7-0) Tasks in the Workflow Designer, on page 8
- Working with Licenses in Cisco UCS [Director,](#page-7-1) on page 8
- [Application](#page-14-0) Categories, on page 15
- [Customizing](#page-16-0) the Portal, on page 17
- [Customizing](#page-20-0) Reports, on page 21
- Enabling [Advanced](#page-21-0) Controls, on page 22
- [Enabling](#page-22-0) the Service Provider Feature, on page 23
- User [Menus,](#page-23-0) on page 24
- Setting User [Permissions,](#page-23-1) on page 24
- [System](#page-24-0) Tasks, on page 25
- [Managing](#page-31-0) Icons in the Cisco UCS Director User Interface, on page 32
- Tag [Library](#page-34-0) , on page 35
- Support [Information,](#page-35-0) on page 36
- [Database](#page-39-0) Audit Logging, on page 40
- Device [Connector,](#page-39-1) on page 40
- [Launching](#page-41-0) Cisco UCS Director from Cisco Intersight, on page 42
- Connector Pack [Management,](#page-42-0) on page 43

# <span id="page-0-0"></span>**Setting up the Outgoing Mail Server**

All outgoing emails from Cisco UCS Director require an SMTP server.

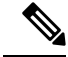

**Note**

In the case of configuring an Outgoing Email Server with an SMTP FQDN, the DNS IP for the mail server remains cached indefinitely. Consequently, if the IP for the SMTP FQDN changes, UCSD fails to send emails as it continues to send them to the original IP address.

Although the returned IP has a TTL (Time to Live), UCS-Director does not utilize it. Instead, it caches the IP indefinitely until UCS-Director is restarted.

#### **Procedure**

- **Step 1** Choose **Administration** > **System**.
- **Step 2** On the **System** page, click **Mail Setup**.
- **Step 3** On the **Mail Setup** screen, complete the following fields:

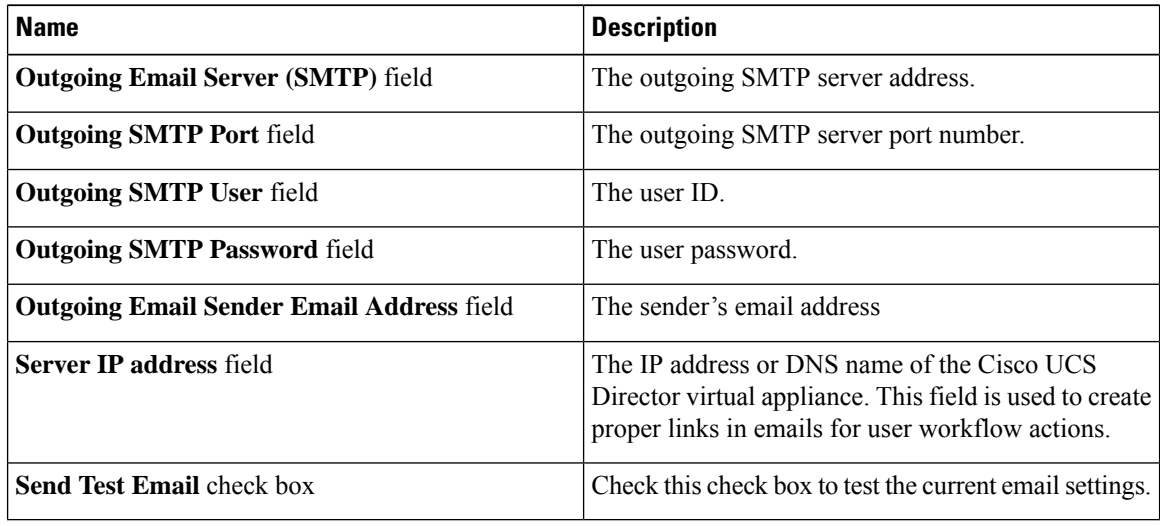

<span id="page-1-0"></span>**Step 4** Click **Save**.

# **Working with Email Templates**

Cisco UCS Director has a notification mechanism that enables you to configure emails to be sent to an administrator when specific events occur, such as when a VM is provisioned. In addition, if approvals are required for any task, an email notification can be sent to an administrator or to the group administrator.

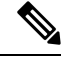

You can specify multiple recipients for an email notification. Use a comma as a separator for multiple email addresses. **Note**

Cisco UCS Director provides a set of email templates in the HTML format that cover different scenarios. The following are some of the tasks that you can perform with email templates library:

Ш

- Add a new email template
- Edit an existing email template—You can edit the subject and message details, or the formatting and presentation fields of an email template. Do not modify any Java-related information in the template.
- Preview an email template—You can preview the email content and determine if the email template needs modification.
- Set an email template as default—You can set email notifications to be sent based on the default email template.
- Delete an email template—You can delete the templates that you have added. However, you cannot delete a template if it meets one of the following criteria:
	- You added a template and set it as a default template.
	- It is a system-provided template.

## **Adding an Email Template**

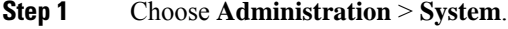

- **Step 2** On the **System** page, click **Email Templates**.
- **Step 3** Click **Add**.
- **Step 4** On the **Add Template** screen, complete the following fields:

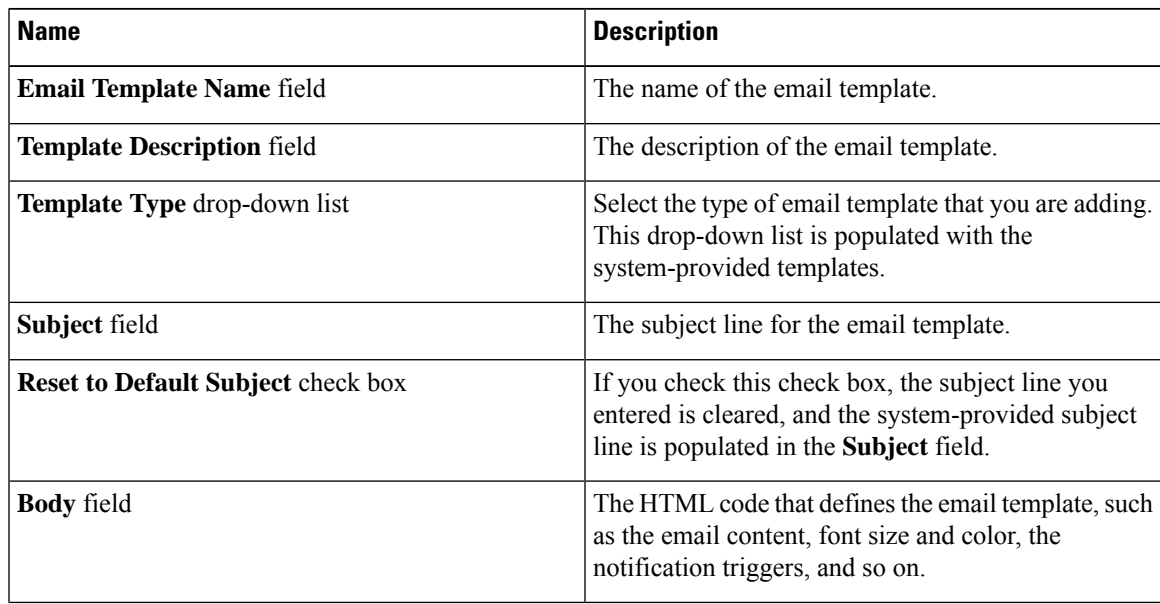

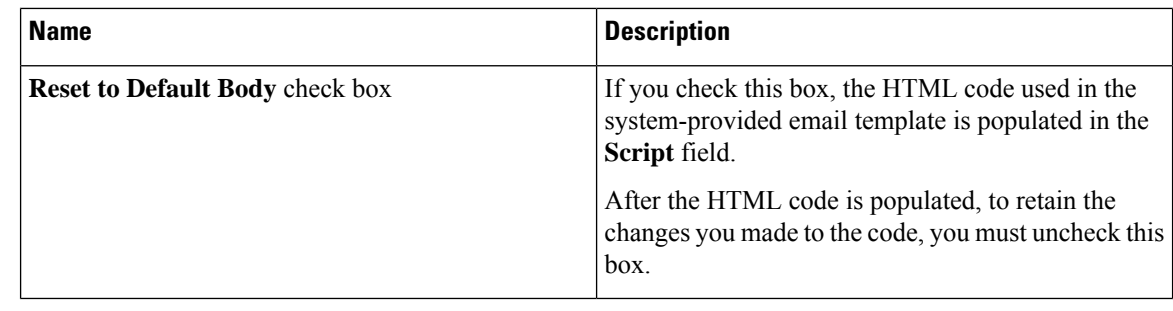

**Step 5** Click **Submit**.

### **What to do next**

Preview the email template to determine if you need to make more changes.

### **Previewing an Email Template**

After you create a new email template in Cisco UCS Director, you can preview the email content to determine if you need to make any additional changes.

### **Procedure**

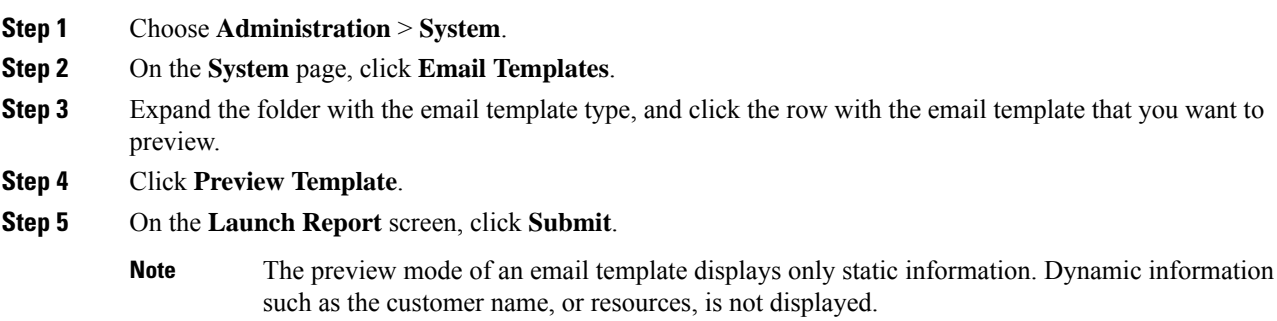

#### **What to do next**

If necessary, you can return to the email template to make additional changes.

### **Setting a Default Email Template**

Usually, a system template is set as the default email template. If you have added multiple templates for a specific scenario, you can choose to select one of these templates as a default template. Setting a template as default means that the selected template is used for notification.

### **Procedure**

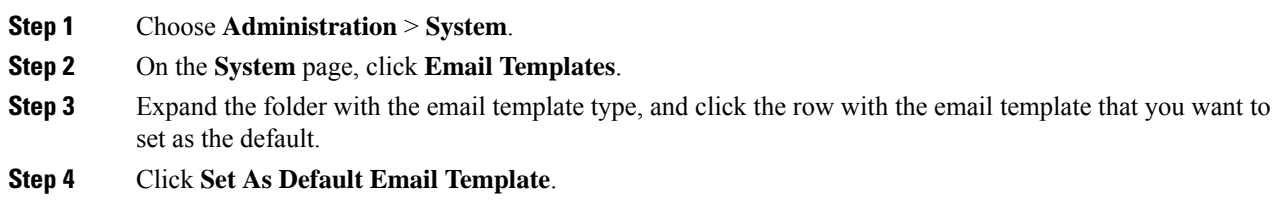

# <span id="page-4-0"></span>**Configuring System Parameters (Optional)**

# **Configuring System Parameters**

You should edit the system parameters only if you need to change the default values.

### **Procedure**

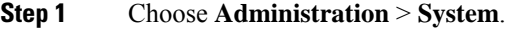

**Step 2** On the **System** page, click **System Parameters**.

**Step 3** On the **System** sreen, complete the following fields:

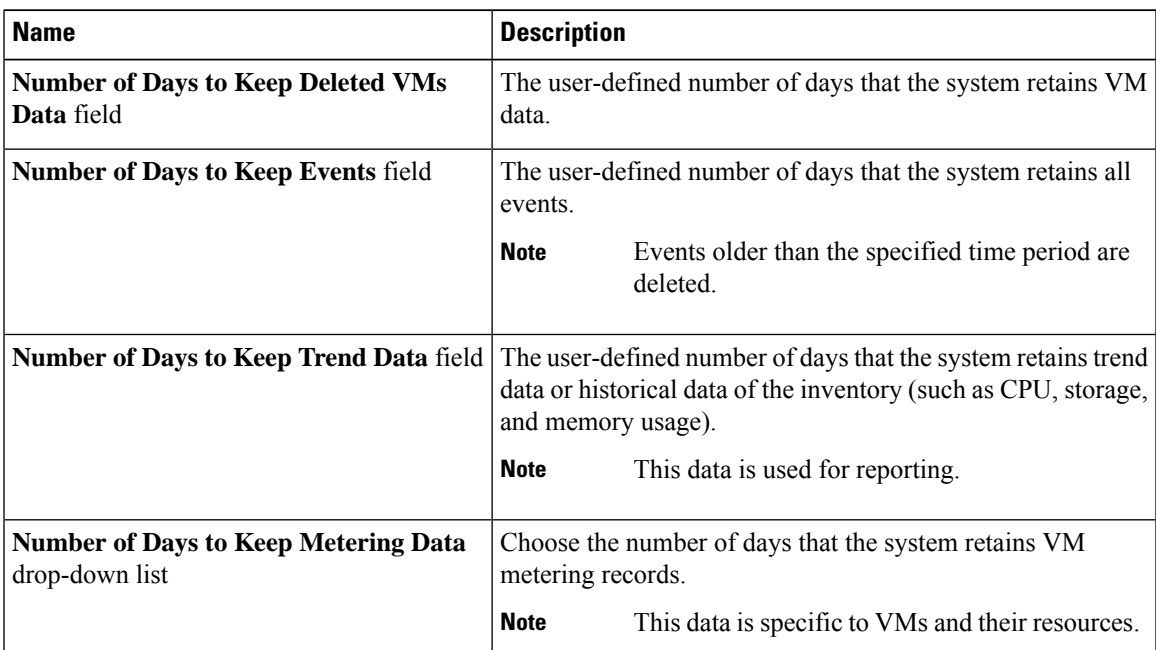

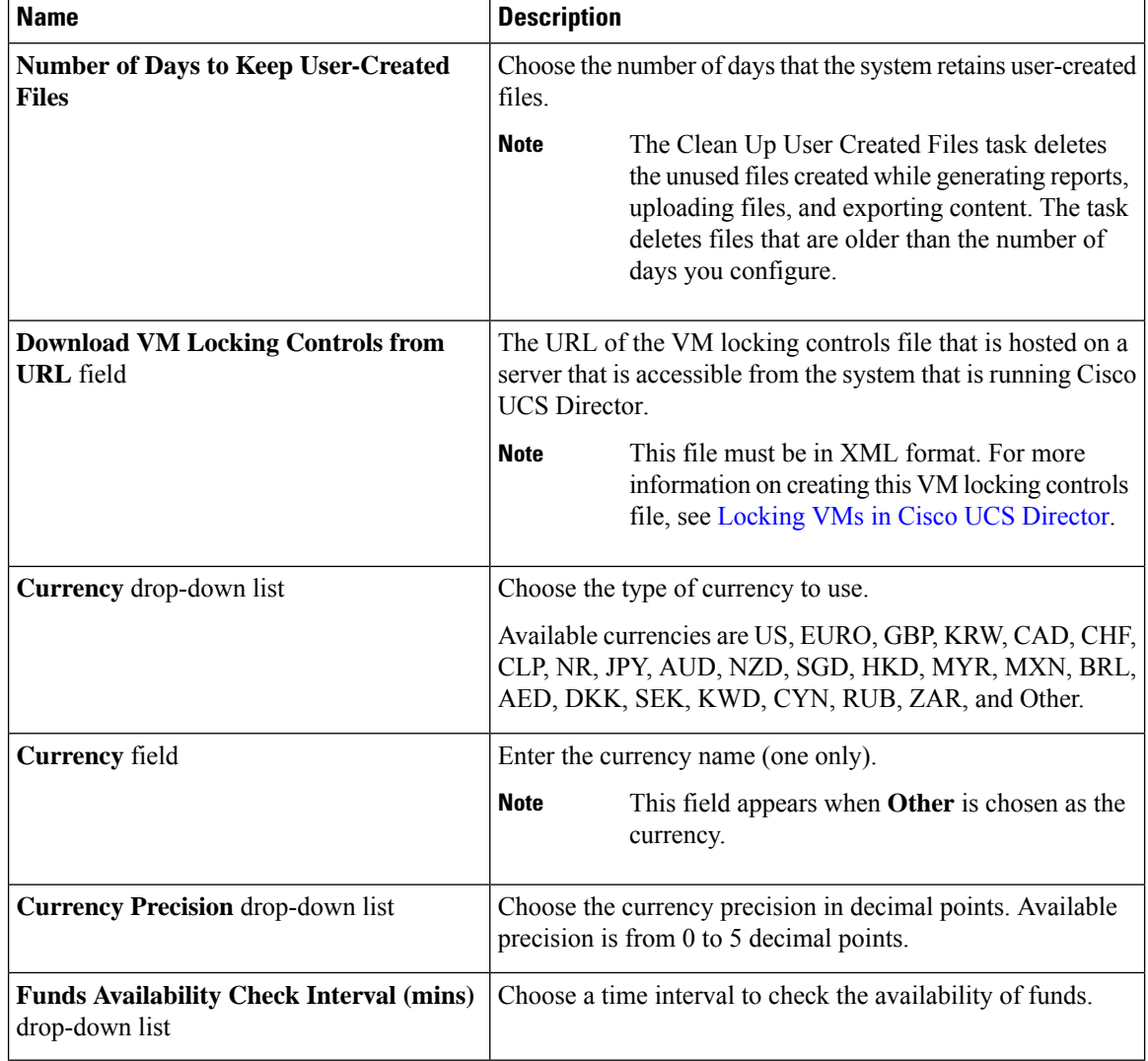

**Step 4** Click **Save**.

# **Configuring Infrastructure System Parameters (Optional)**

You can set parameters for polling the virtual and physical system infrastructure resources.

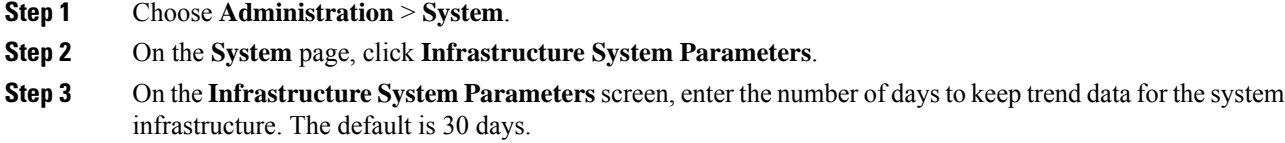

**Step 4** Click **Save**.

# **Configuring Proxy Settings**

Perform this procedure when you want to configure proxy settings.

### **Procedure**

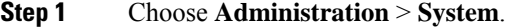

**Step 2** On the **System** page, click **Proxy Configuration**.

**Step 3** Complete the required fields, including the following, to configure proxy on the system:

| <b>Field</b>                                    | <b>Description</b>                                                                            |
|-------------------------------------------------|-----------------------------------------------------------------------------------------------|
| <b>Enable Proxy Configuration check</b><br>box  | (Optional) Check this check box to enable proxy and complete the<br>following:                |
|                                                 | • Host Name field - Enter a host name for the proxy configuration.                            |
|                                                 | • Port field - Enter the port for the proxy configuration.                                    |
| <b>Enable Proxy Authentication</b><br>check box | (Optional) Check this check box to enable proxy authentication and<br>complete the following: |
|                                                 | • Proxy User Name field - Enter a proxy user name for the proxy<br>authentication.            |
|                                                 | • Proxy Password field - Enter the password for the proxy user<br>name.                       |

<span id="page-6-0"></span>**Step 4** Click **Save**.

# **Running an Object Search**

Use the object search feature to locate a specific report from the following screens in the user interface:

- **Physical**
- **Virtual**
- **Workflows**
- **Custom Tasks**

#### **Procedure**

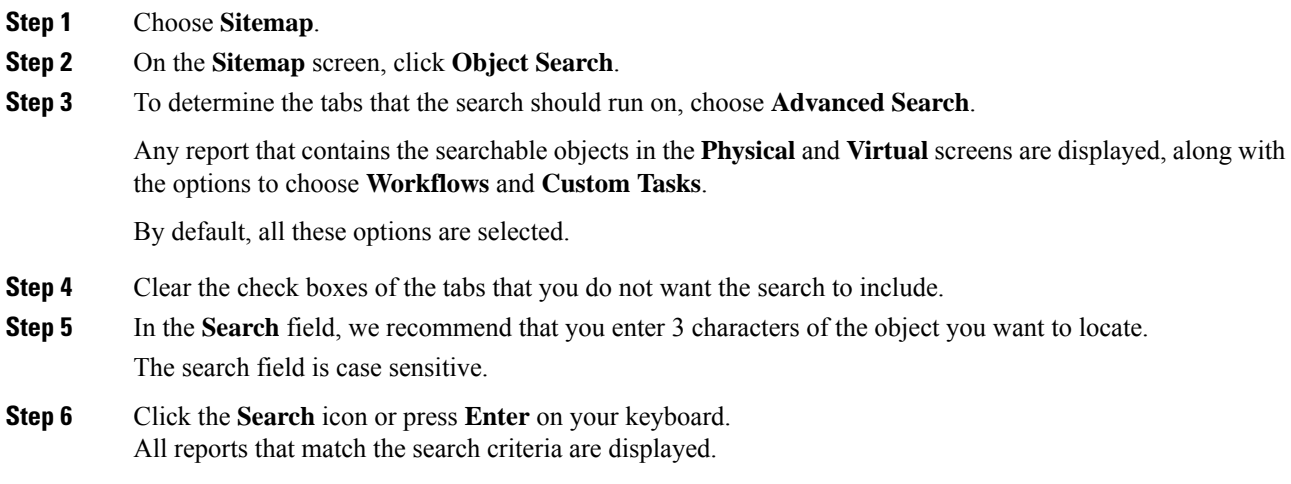

# <span id="page-7-0"></span>**Viewing Workflow Tasks in the Workflow Designer**

### **Before you begin**

You must have read-only privileges for Orchestration assigned to your administrator user role. For information on creating or or modifying user roles, see [Adding](cisco-ucs-director-administration-67_chapter3.pdf#nameddest=unique_46) a User Role.

#### **Procedure**

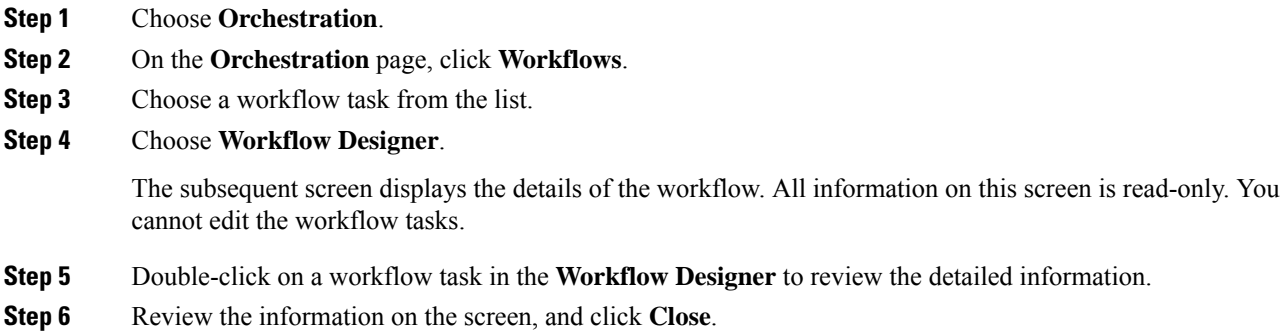

# <span id="page-7-1"></span>**Working with Licenses in Cisco UCS Director**

Licenses enable you to add or manage resources in your environment. Cisco UCS Director supports the following licenses:

Ш

- Evaluation license—Free trial license with an expiry date. This license is also referred to as the default license. It is valid for 90 days.
- Production License—With this license, you can add server, storage and network licenses in your environment.
- ELA license—With this license, you can provided unlimited count of resources. For example, if you add a server license to an ELA license, then you can manage an unlimited number of servers in your environment.

These licenses are also referred asthe base license, using which users can accessresourcessuch Users, Groups, VDCs, and Catalogs in Cisco UCS Director. In addition to the base licenses, Cisco UCS Director supports the use of subscription licenses. These subscription licenses may or may not include a base license.

The administrator user interface of Cisco UCS Director provides you with a number of options and reports, using which, you can perform several administrative tasks with licenses.

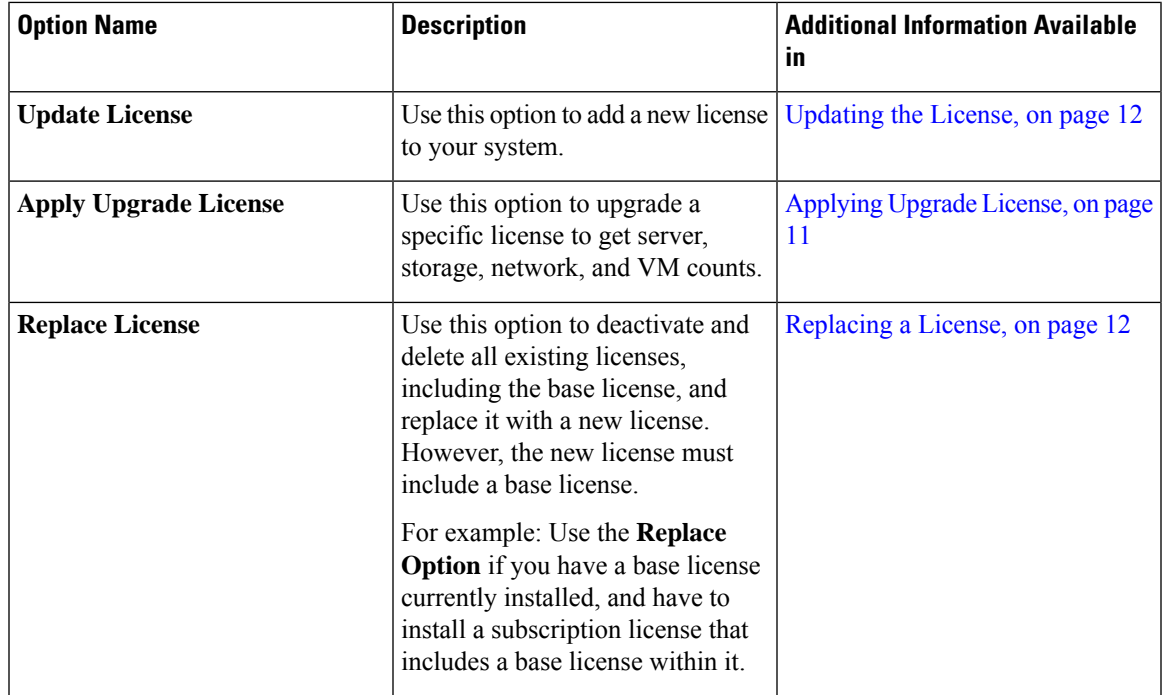

Following are the options that you can use to perform specific tasks:

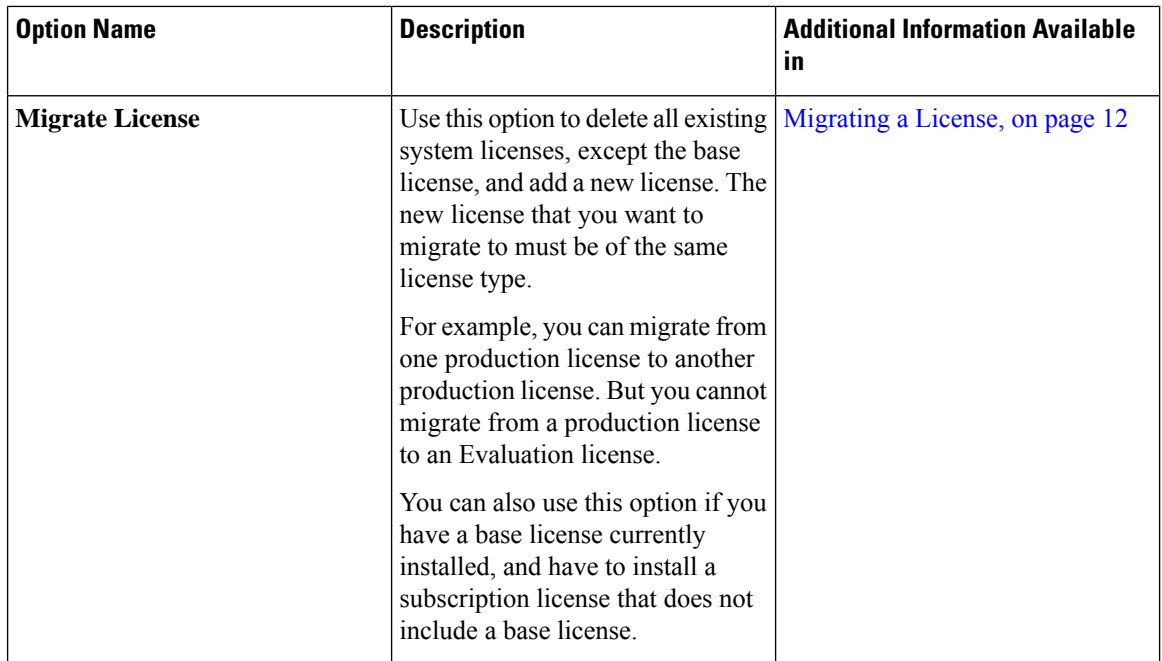

Following are some of the reports that you can view to understand license utilization and usage in Cisco UCS Director:

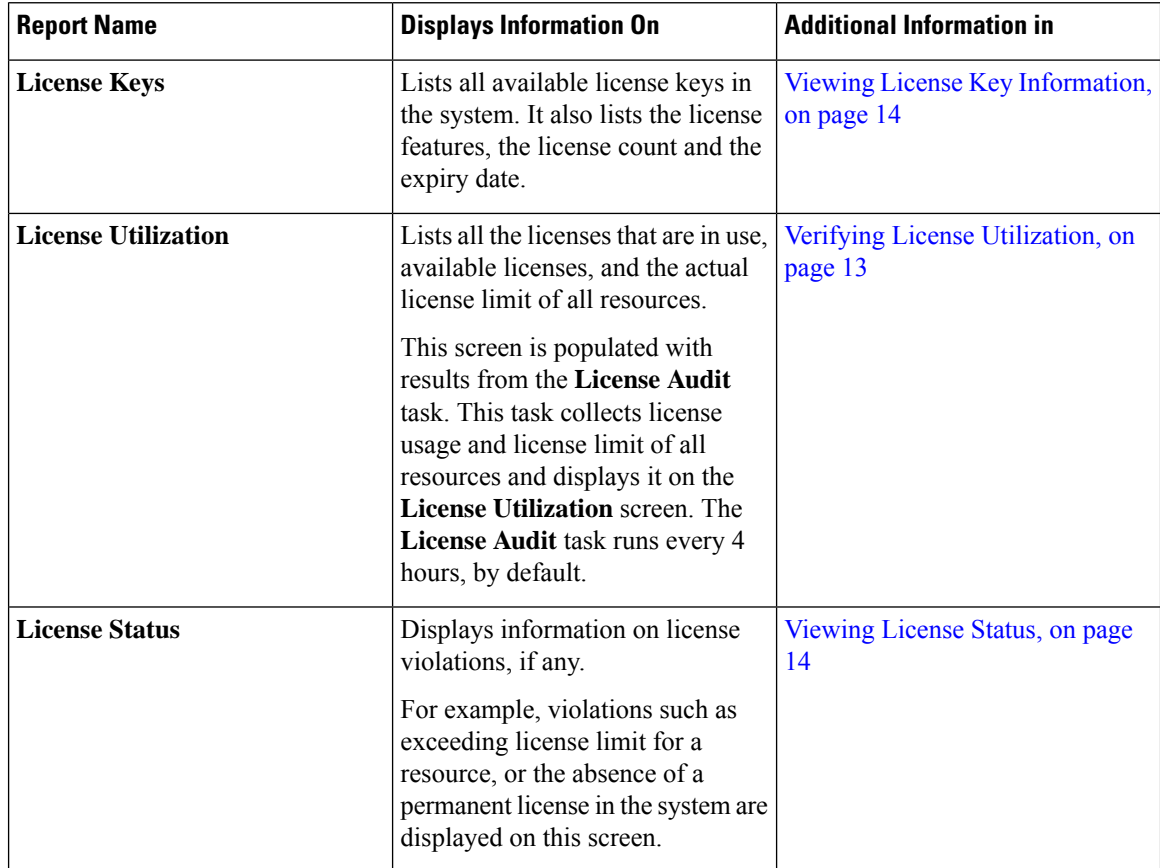

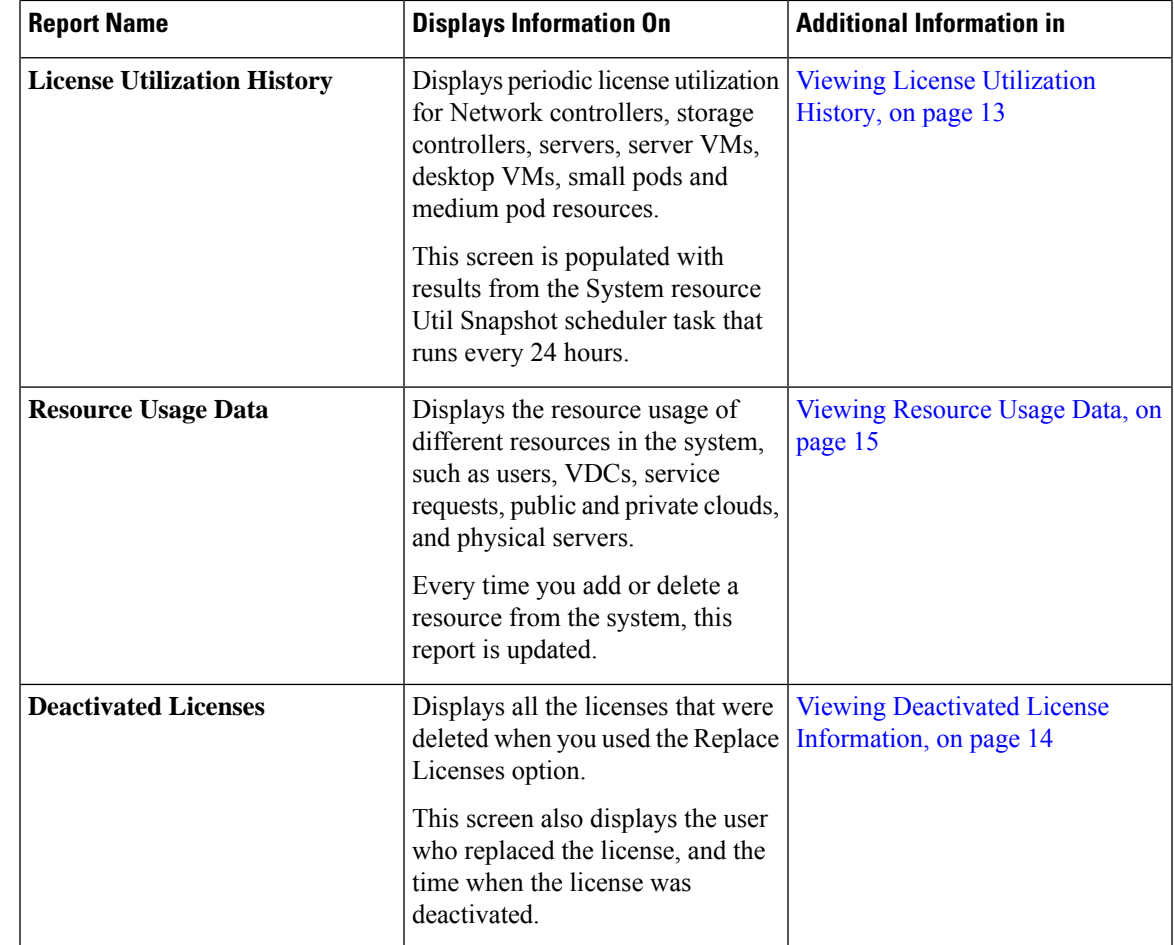

### <span id="page-10-0"></span>**Applying Upgrade License**

Use this option to upgrade a specific license to get server, storage, network, and VM counts. You can convert small pod or medium pod licenses to server, storage, network or VM counts. 1 pod license provides 8 physical servers, 8 storage resources, 8 network resources, 400 VMs and 8 other resources.

- **Step 1** Choose **Administration** > **License**.
- **Step 2** On the **License** page, click **License Keys**.
- **Step 3** Choose **Apply Upgrade License**.
- **Step 4** Choose an option from the **Select Upgrade Type** drop-down list.
- **Step 5** Specify the number of pods to upgrade.
- **Step 6** Click **Apply**.

### <span id="page-11-2"></span>**Migrating a License**

Use this procedure to delete all exiting licenses, except the base license, and add a new license to the system.

#### **Procedure**

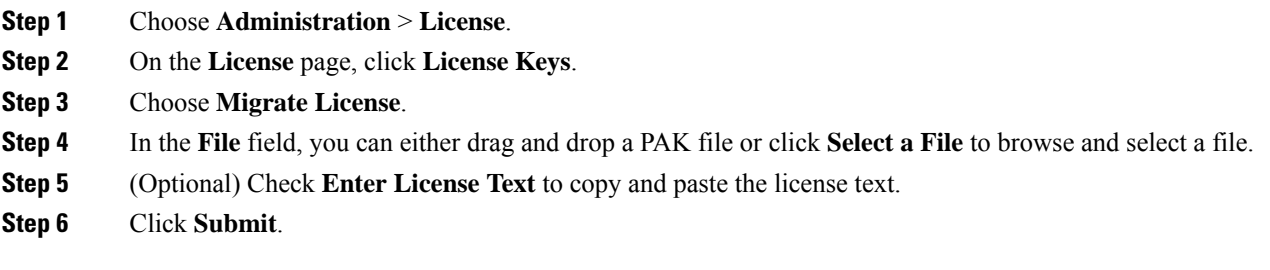

### <span id="page-11-1"></span>**Replacing a License**

You can use this procedure to replace a license in the system. This action will deactivate all other existing licenses on the systems.

### **Procedure**

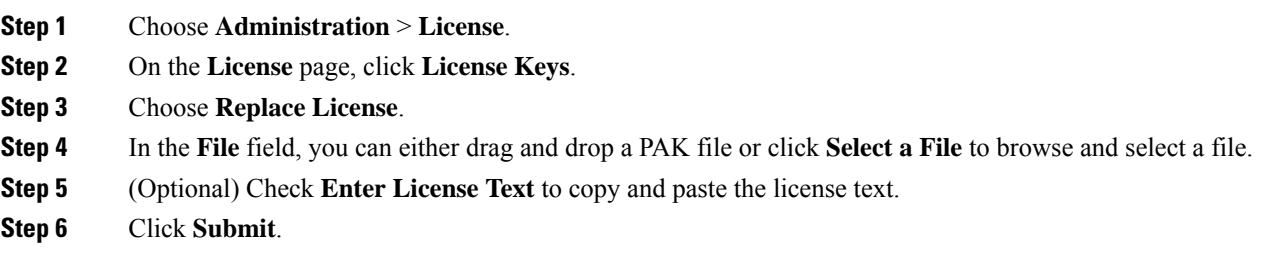

All existing licenses are replaced with the new license.

### <span id="page-11-0"></span>**Updating the License**

You can update the license using the Product Authorization Key (PAK). However, you cannot mix license types in your environment. For example, you cannot use this option to update a permanent license with a subscription license.

- **Step 1** Choose **Administration** > **License**.
- **Step 2** On the **License** page, click **License Keys**.
- **Step 3** Click **Update License**.

Ш

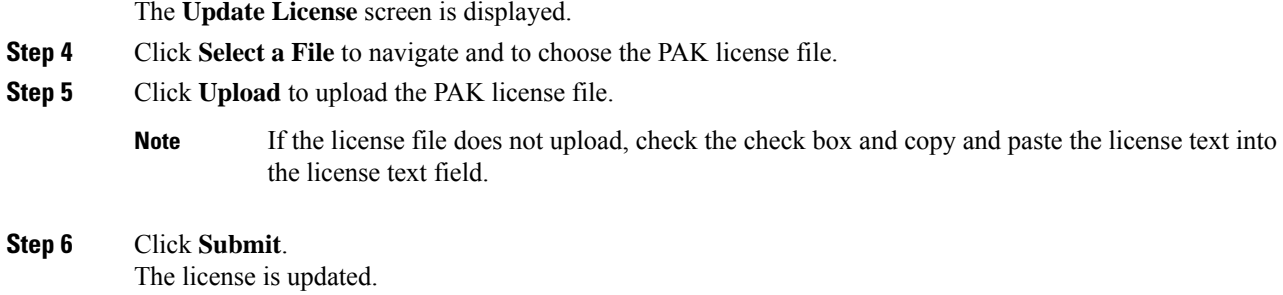

### <span id="page-12-0"></span>**Verifying License Utilization**

The **License Utilization**page shows the licenses in use and details about each license, including license limit, available quantity, status, and remarks. License audits can also be run from this page.

### **Procedure**

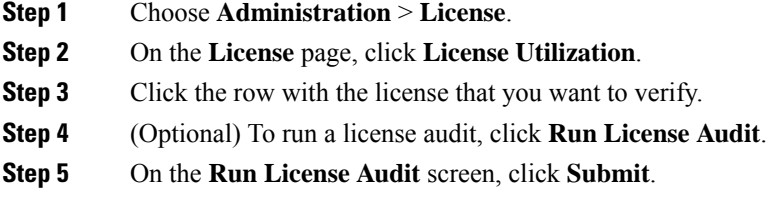

This process takes several minutes to run.

# <span id="page-12-1"></span>**Viewing License Utilization History**

The number of licensed network and storage controllers, servers, server and desktop VMs, and small and medium pods can be tracked over time to see how network resources are being utilized.

### **Procedure**

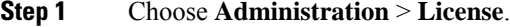

**Step 2** On the **License** page, click **License Utilization History**.

The license utilization history is displayed for the following resource categories, with timestamp:

- Network Controllers
- Storage Controllers
- Servers
- Server VMs
- Desktop VMs
- Small pods
- Medium pods

# <span id="page-13-2"></span>**Viewing Deactivated License Information**

You can view the list of deactivated licenses from the user interface. You can view the following information on deactivated licenses:

- PAK file name
- File ID
- License Entry
- Licence Value
- Expiry Date
- Deactivated Time
- Name of user who deactivated the license

#### **Procedure**

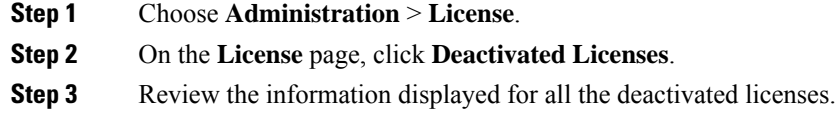

### <span id="page-13-0"></span>**Viewing License Key Information**

The **License Keys** screen lists all available license keys in the system. It also lists the license features, the license count and the expiry date.

### **Procedure**

<span id="page-13-1"></span>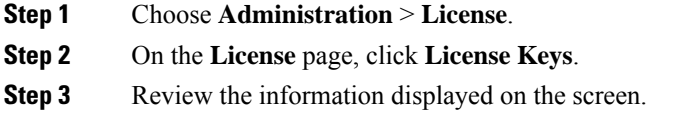

### **Viewing License Status**

The **License Status** page displays information on license violations, if any.

#### **Procedure**

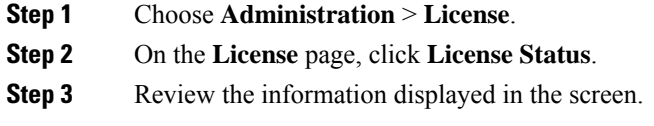

### <span id="page-14-1"></span>**Viewing Resource Usage Data**

You can view how resources are being utilized in your environment.

#### **Procedure**

**Step 1** Choose **Administration** > **License**. **Step 2** On the **License** page, click **Resource Usage Data**.

Following are the available report categories:

- Resource Name—Name of the available resources associated with Cisco UCS Director.
- Resource Count—Quantity of each available resource.

# <span id="page-14-0"></span>**Application Categories**

Application categories are an optional configuration that enable you to define the type of workload for a VM. If you do not use application categories, Cisco UCS Director assumes that all VMs provisioned for your users are generic VMs and configures them to handle CPU-intensive workloads. Whether you choose to use the default application categories or to create your own, you can provide your users with a pre-defined set of workloads that match their application needs.

The workload options for application categories include the following:

- CPU intensive
- Network I/O intensive
- Disk I/O intensive
- Memory intensive
- Any combination of the above

After you create your application categories, you can go to the desired cloud account and assign the vDC policies to the application categories. This assignment determines the boundaries of the infrastructure where the application can be provisioned. You can also use application categories to allocate clusters based on the type of application. For example, Cluster 1 is allocated for Web applications and Cluster 2 is allocated for database applications.

When an application category is chosen by a user, Cisco UCS Director uses the vDC assignment to determine which location, within the boundary of the vDC, best meets the application's workload needs. For example, if the user chooses a CPU-intensive application category, Cisco UCS Director provisions the application in the available infrastructure with the least CPU utilization.

### **Adding Application Categories**

By default, Cisco UCS Director provides the following application categories for you to use or edit:

- Discovered VM
- Generic VM
- Web Server
- Application Server
- Database
- App—CPU Intensive
- App—Memory Intensive
- App—Disk Intensive
- App—Network Intensive
- Other App 1
- Other App 2
- Other App 3

Cisco UCS Director allows you to create application categories for multiple virtual data centers at a system level. This capability eliminates the repetitive task of selecting individual virtual data centers and assigning policies for categories.

- **Step 1** Choose **Administration** > **System**.
- **Step 2** On the **System** page, click **Application Categories**.
- **Step 3** Click **Add**.
- **Step 4** On the **Add Category** screen, complete the following fields:

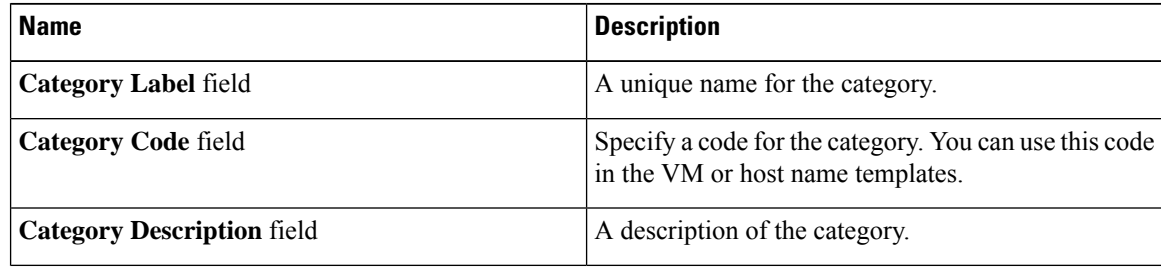

Ш

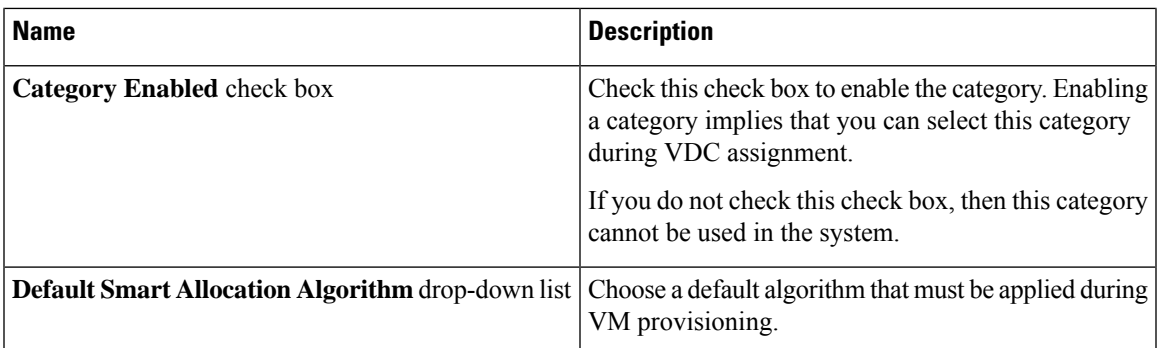

### **Step 5** Click **Submit**.

The application category is displayed when you click the **Manage Categories** option for a virtual data center.

### **What to do next**

After you have created an application category, you can perform the following tasks:

- Edit or clone the application category
- Assign the application category to multiple virtual data centers. For more information, see [Managing](cisco-ucs-director-administration-67_chapter10.pdf#nameddest=unique_180) [Application](cisco-ucs-director-administration-67_chapter10.pdf#nameddest=unique_180) Categories in a Virtual Data Centers.

# <span id="page-16-0"></span>**Customizing the Portal**

Organizations can customize the End UserPortal. The logo, login page, home page, and so on can be customized for branding and user interface-related changes.

### **Customizing the Login Page and Background Images**

You can change the login page and background images by uploading custom images.

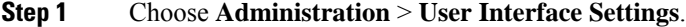

- **Step 2** On the **User Interface Settings** page, click **Login Page**.
- **Step 3** Check **Use customizable Login page**.
- **Step 4** In the **Logo Images** section, click **Add** and complete the following fields:

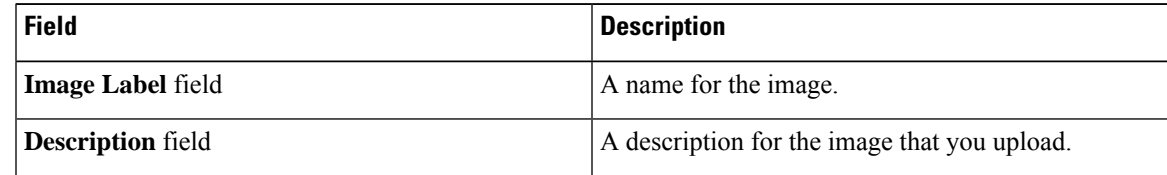

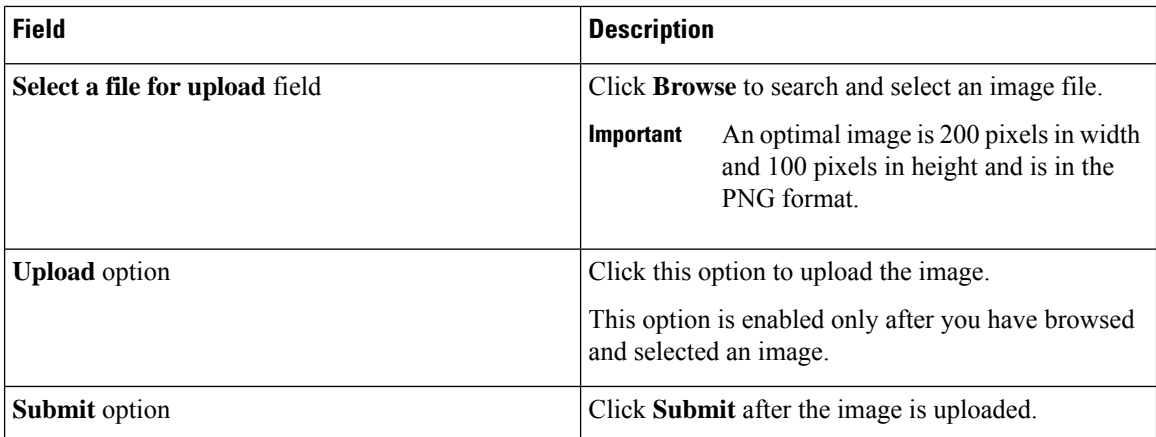

**Step 5** In the **Background Images** section, choose an item or click **Add** and complete the following fields:

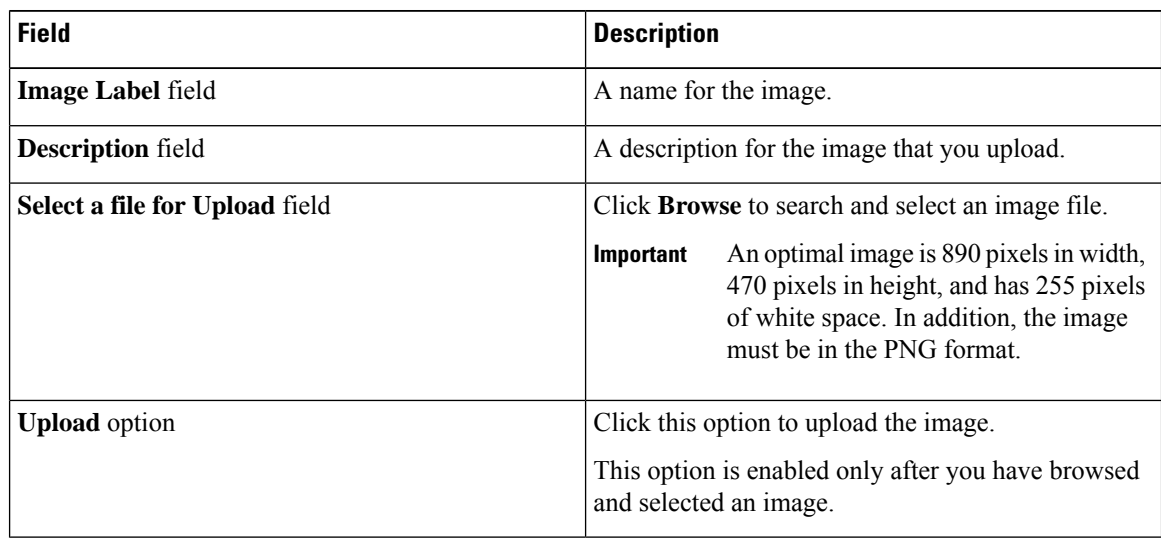

**Step 6** Click **Submit**.

# **Customizing the Application Logo**

You can customize the application logo on the home page by uploading a custom image.

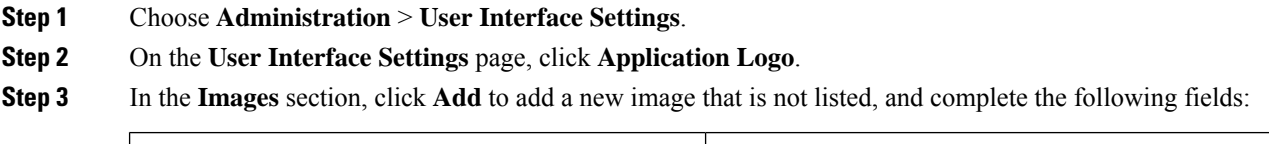

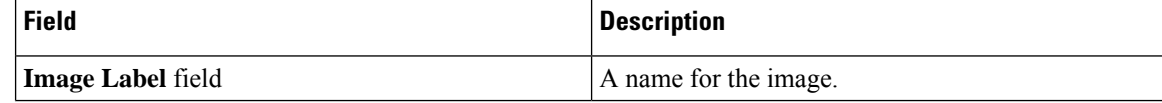

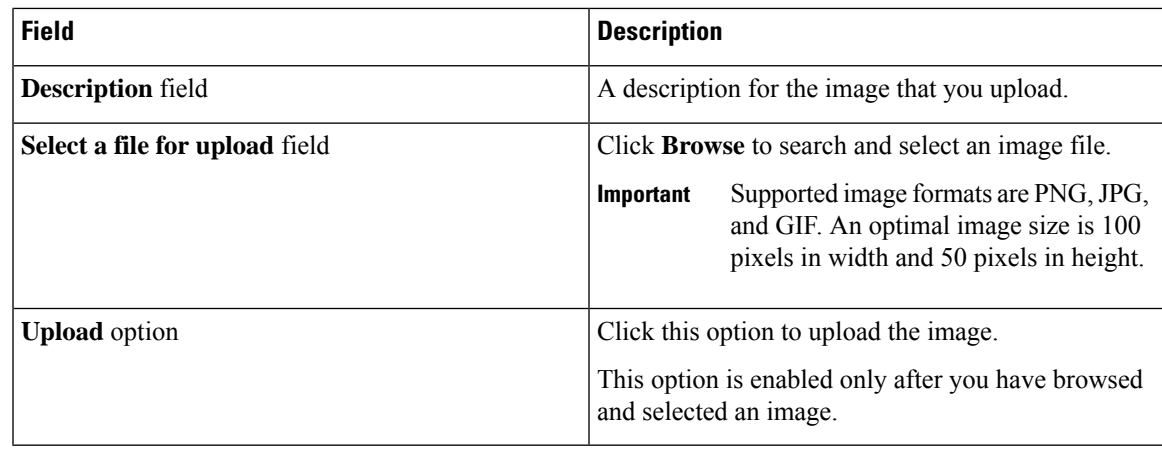

**Step 4** Click **Submit**.

# **Customizing Favicons**

You can customize a favorites icon (Favicon) that is displayed in the browser's address bar or next to the page name, if it is bookmarked.

### **Procedure**

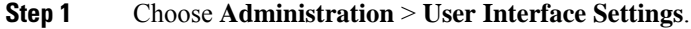

- **Step 2** On the **User Interface Settings** page, click **Favicon**.
- **Step 3** In the **Images** section, click **Add** to add a new image not listed and complete the following fields:

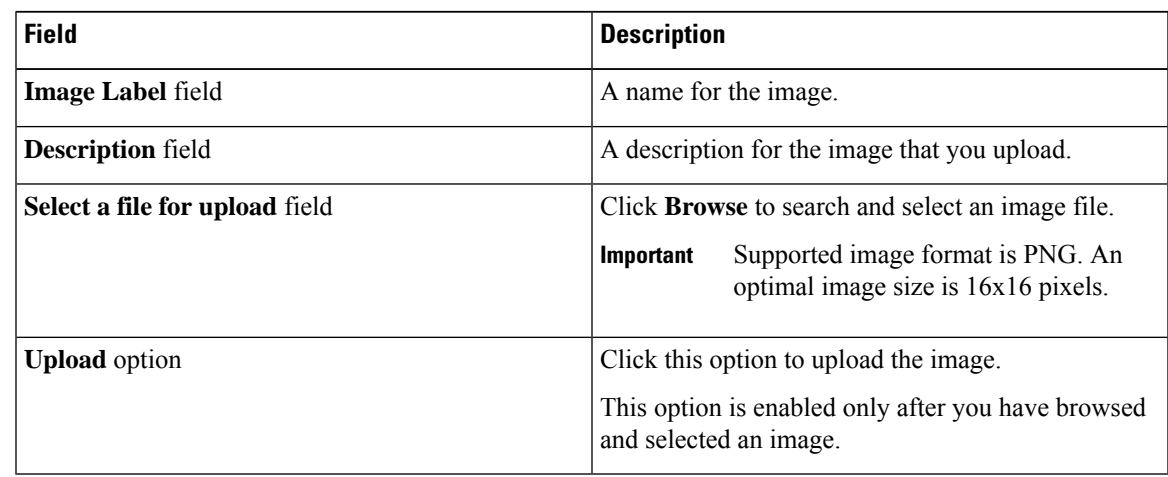

**Step 4** Click **Submit**.

**Managing System Administration Settings**

# **Customizing Application Header**

You can customize the End User Portal labels, next to the customer logo, by modifying existing labels.

### **Procedure**

- **Step 1** Choose **Administration** > **User Interface Settings**.
- **Step 2** On the **User Interface Settings** page, click **Application Header**.
- **Step 3** Complete the following fields:

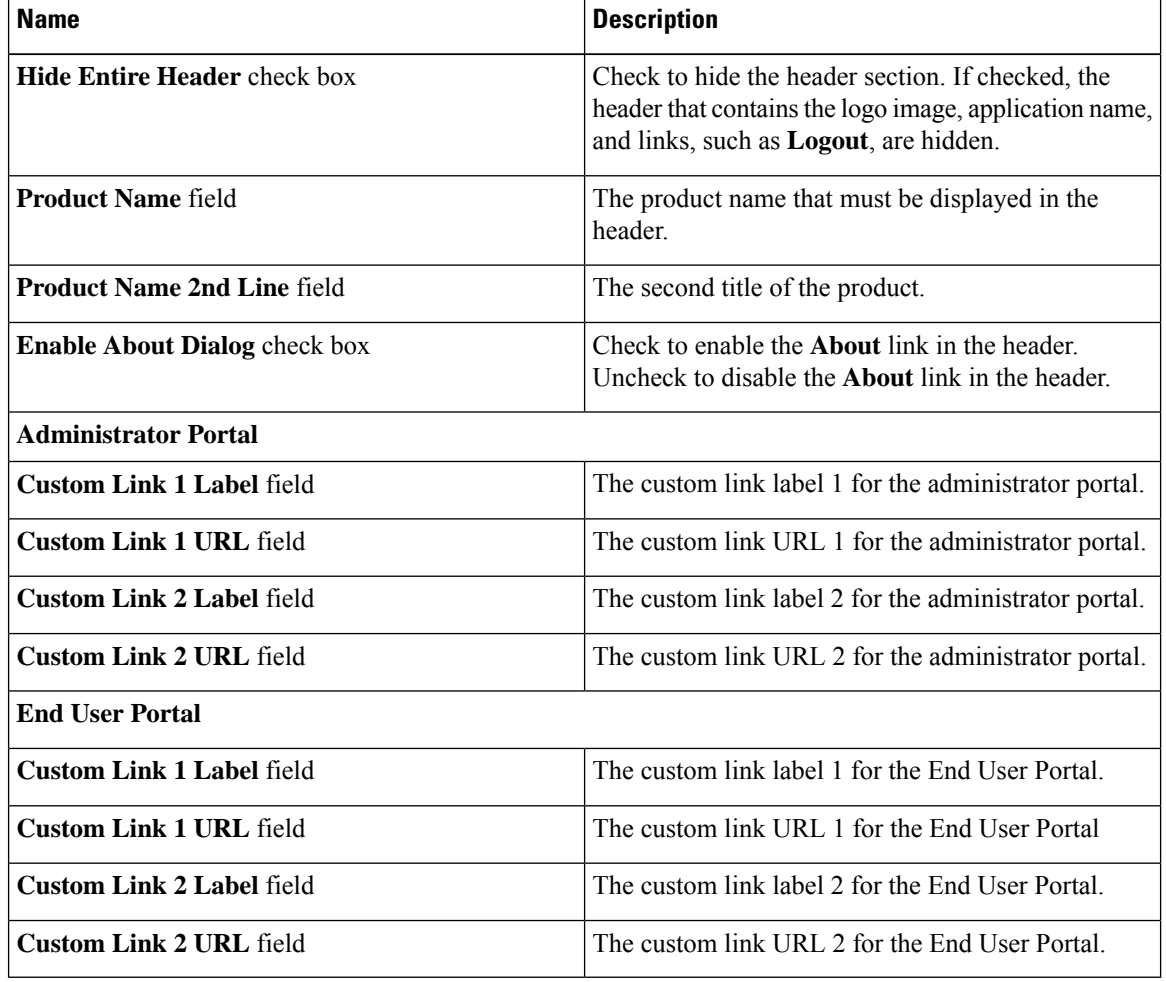

**Step 4** Click **Save**.

# **Customizing Date Display**

Numerous data display formats are supported.

### **Procedure**

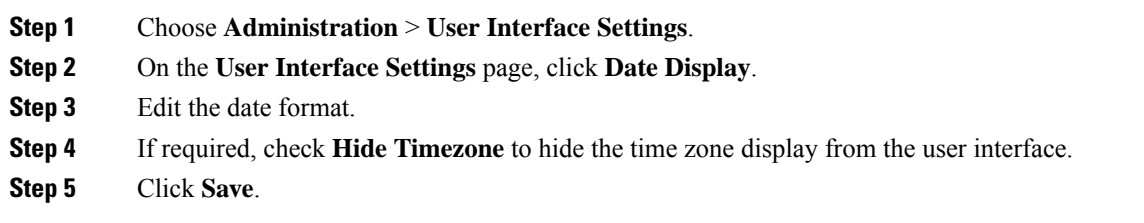

# **Customizing the Color Theme**

### **Procedure**

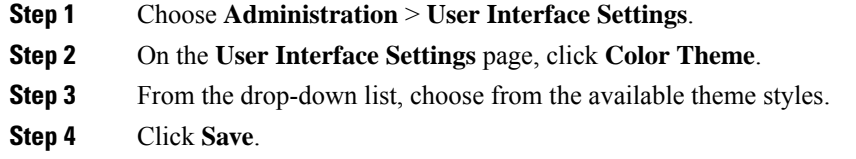

# **Customizing Logout Redirect**

### **Procedure**

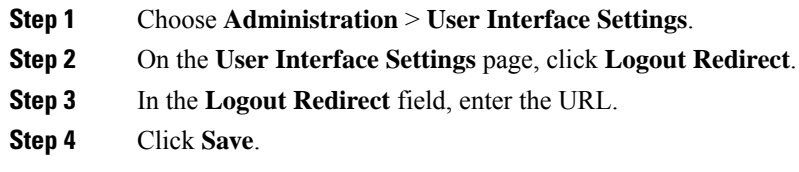

# <span id="page-20-0"></span>**Customizing Reports**

Report customization enables you to make a custom label or hide the available reports.

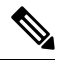

**Note**

You cannot customize or hide reports for users and groups. You can customize the report table on all other pages. You can customize only those reports that are identified as **Tabular with actions**.

### **Procedure**

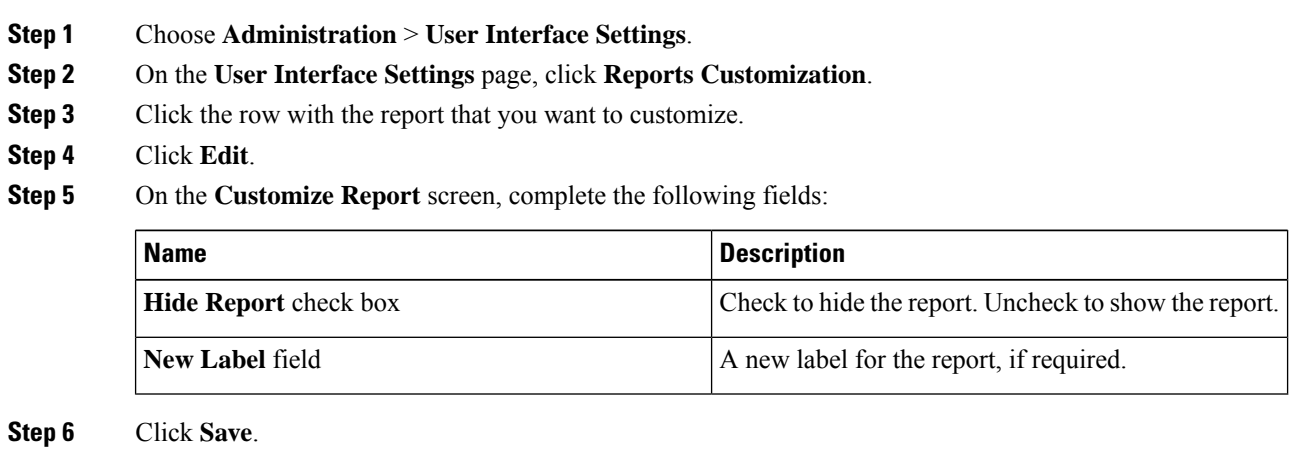

# <span id="page-21-0"></span>**Enabling Advanced Controls**

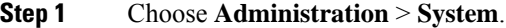

- **Step 2** On the **System** page, click **Advanced Controls**.
- **Step 3** Check the required fields:

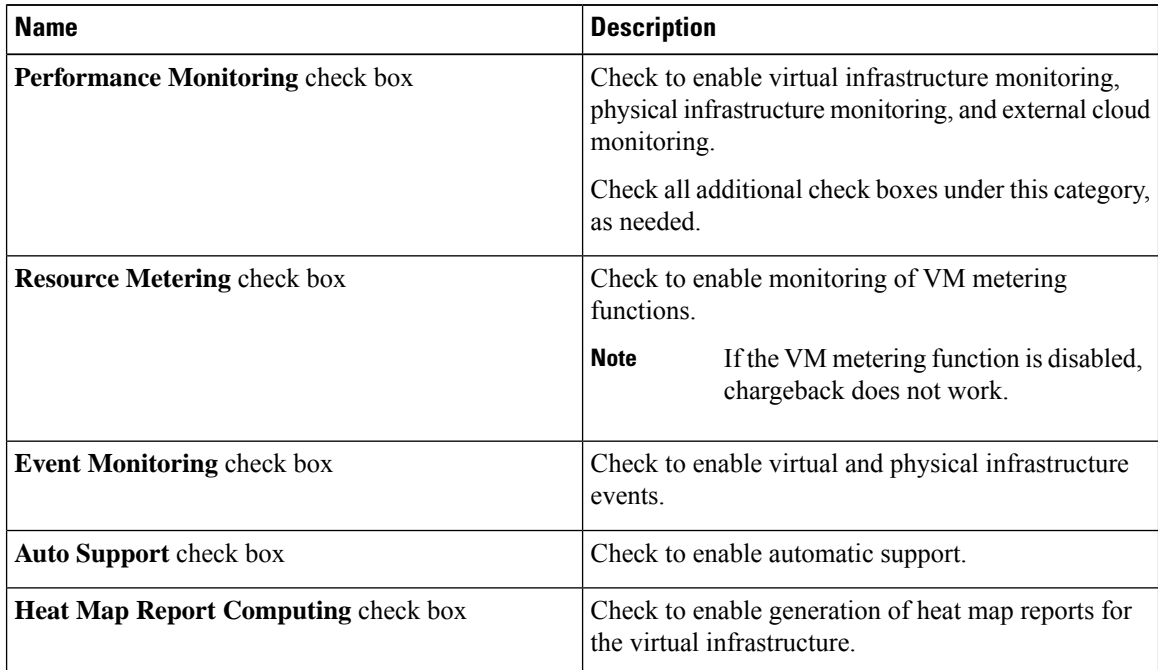

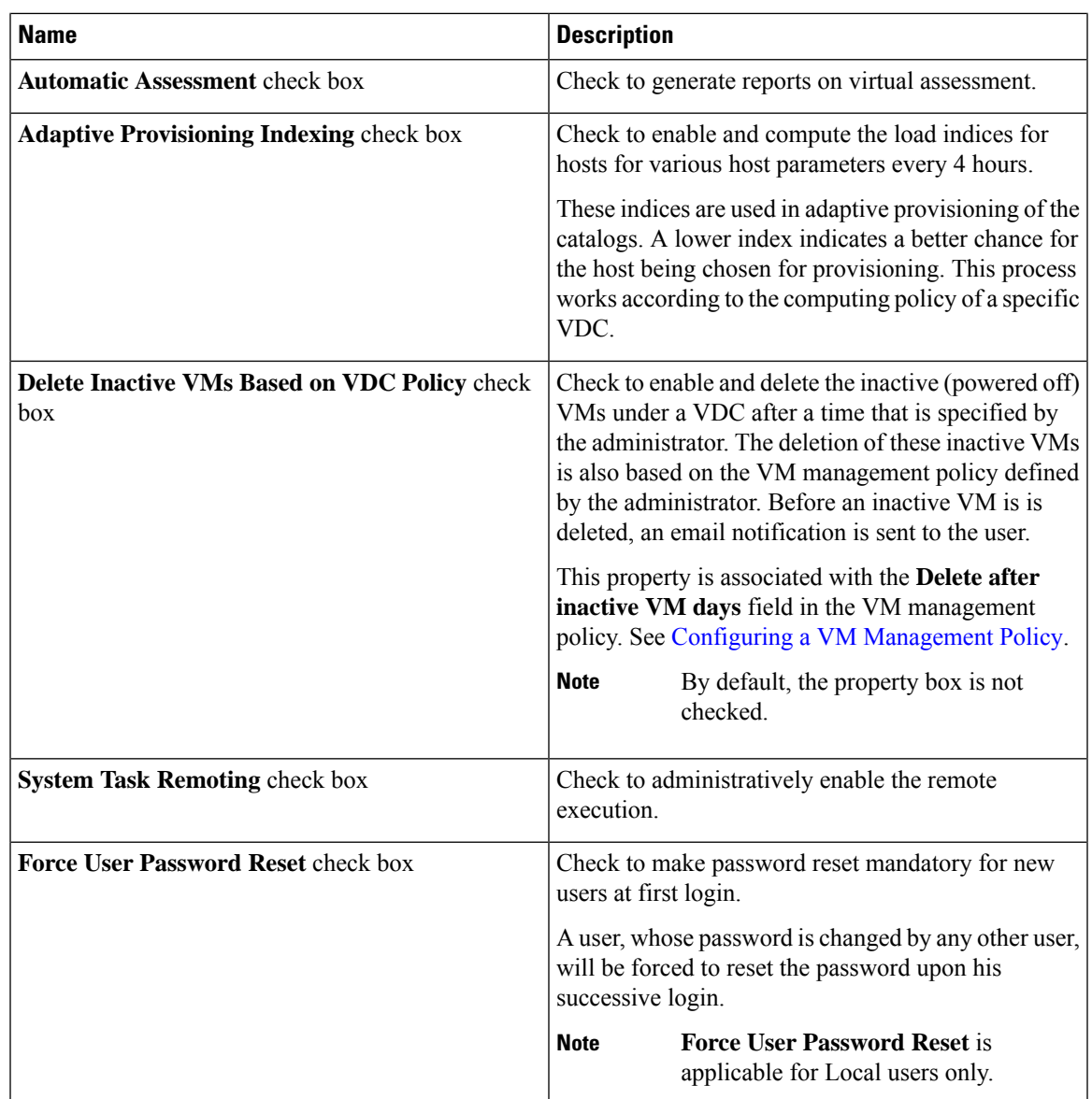

<span id="page-22-0"></span>**Step 4** Click **Submit**.

# **Enabling the Service Provider Feature**

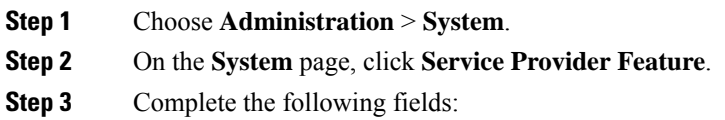

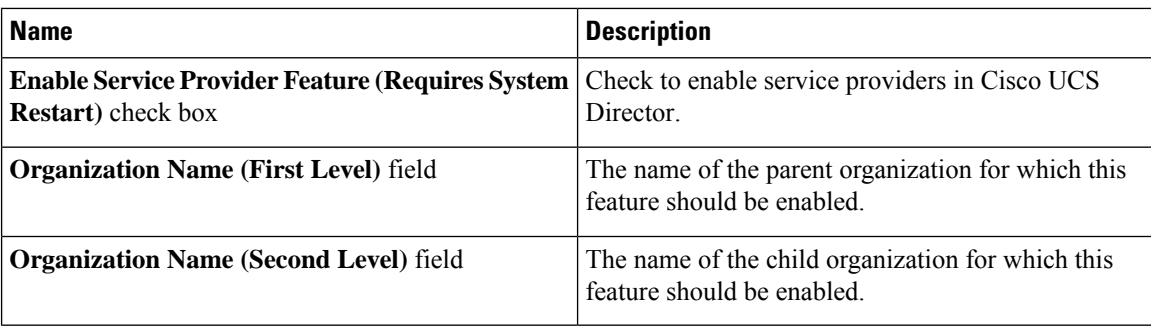

**Step 4** Click **Submit**.

# <span id="page-23-0"></span>**User Menus**

You can enable customized menu operations for individual user roles. The menu settings that users can view and access in the application is dependent on the user roles that they have been assigned, and the menu operations that you set for the roles.

### **Setting User Menus**

### **Procedure**

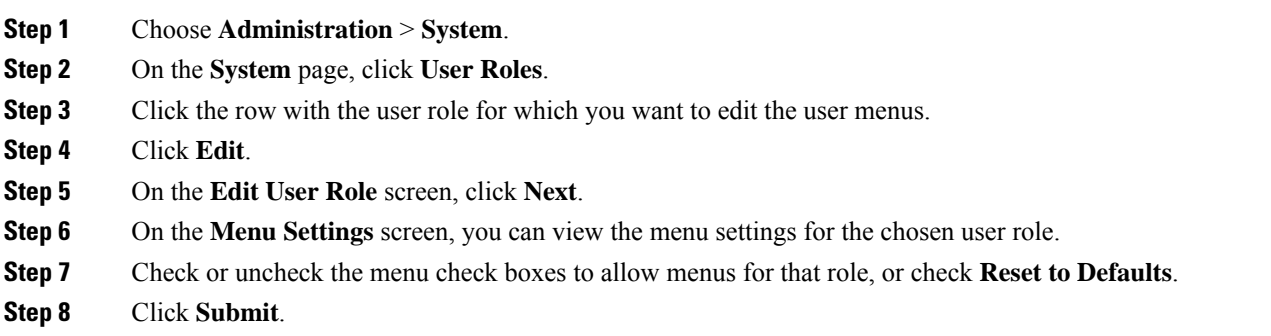

# <span id="page-23-1"></span>**Setting User Permissions**

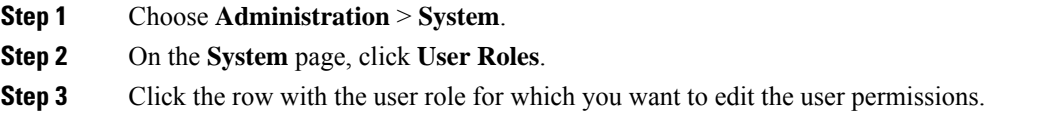

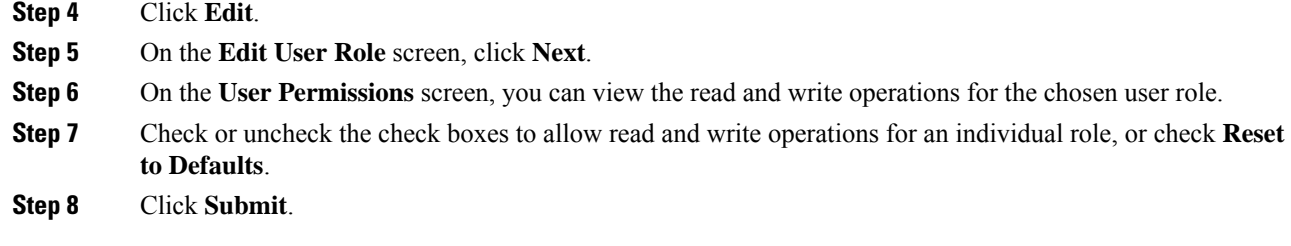

# <span id="page-24-0"></span>**System Tasks**

The **System Tasks** screen displays all the system tasks that are currently available in Cisco UCS Director. However, this list of system tasks is linked to the type of accounts that you have created in Cisco UCS Director. For example, if you have logged in for the first time, then only a set of general system-related tasks or VMware related tasks are visible on this page. When you add accounts, such as rack accounts or Cisco UCS Manager accounts, system tasks related to these accounts are populated on this page.

Following are the tasks that you can complete from the **System Tasks** screen:

- View the available systems tasks—You can use the **Expand** and **Collapse** options to view all the system tasks that are available on this page. The tasks are categorized according to the accounts available in Cisco UCS Director. For example: Cisco UCS Tasks or NetApp Tasks.
- Manage system tasks—You can select a system task on the **System Tasks** screen, and click **Manage Task**. From this **Manage Task** screen, you can perform the following tasks:
	- Disable and enable system tasks—In circumstances when there are multiple processes or tasks running on the appliance, you can choose to disable a system task. If you do so, then until such time that you manually enable it, the system task will not run. This will affect the data populated in other reports. For example, if you disable an inventory collection system task, then reports that require this data may not display accurate data. In this case, you will have to manually run an inventory collection process, or enable the system task.

For more information, see [Disabling](#page-28-0) or Enabling a System Task, on page 29.

• Modify the schedule for the system task—You can modify the schedule type for a system task, or you can configure a custom frequency for the task. For more information, see [Scheduling](#page-28-1) a System [Task,](#page-28-1) on page 29

In a single-node setup, where there is only one server, all system tasks run on this server. In a multi-node setup, where there are multiple servers configured, all system tasks run on the primary server by default. However, you can specify system tasks to run on the secondary servers.Following are the recommended steps to perform this task:

- **1.** Ensure that the secondary servers are available in Cisco UCS Director as nodes. If the servers are not available, then you must add the servers as nodes. See [Creating](#page-26-0) a Service Node, on page 27.
- **2.** Create a node pool from the available servers. See [Creating](#page-25-0) a Node Pool, on page 26.
- **3.** Create a system task policy, and associate it with a node policy. See [Creating](#page-25-1) a System Task Policy, on [page](#page-25-1) 26.
- **4.** Associate a node pool with the system task policy. See [Assigning](#page-26-1) a Node Pool to a System Task Policy, on [page](#page-26-1) 27.
- **5.** Select a system task, and associate it with a system-task policy. See [Assigning](#page-27-0) a System Policy to a System [Task,](#page-27-0) on page 28.

### <span id="page-25-0"></span>**Creating a Node Pool**

### **Procedure**

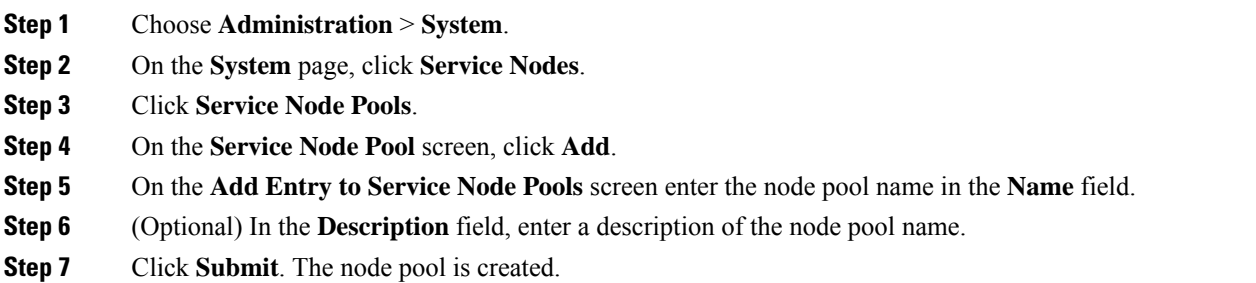

## <span id="page-25-1"></span>**Creating a System Task Policy**

As an administrator, you can choose to combine a few policies and create a system task policy, in addition to the default system task policy. You can group system tasks into a system task policy to later determine which system tasks are running on which node.

#### **Procedure**

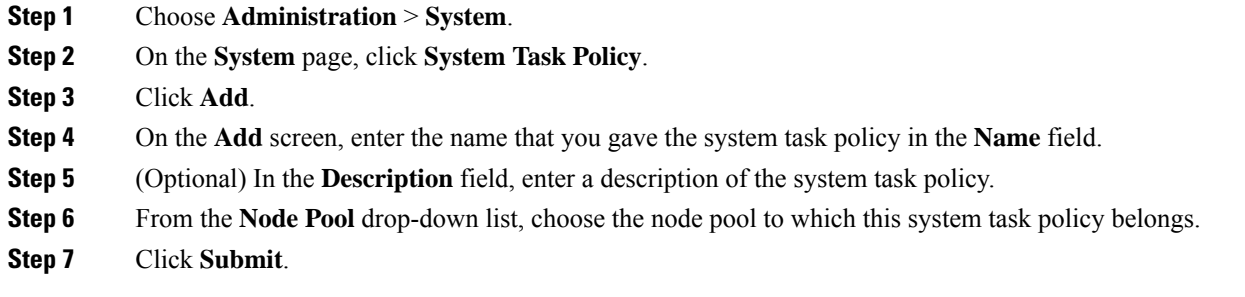

The selected node pool now belongs to the newly created system task policy.

# <span id="page-26-1"></span>**Assigning a Node Pool to a System Task Policy**

### **Procedure**

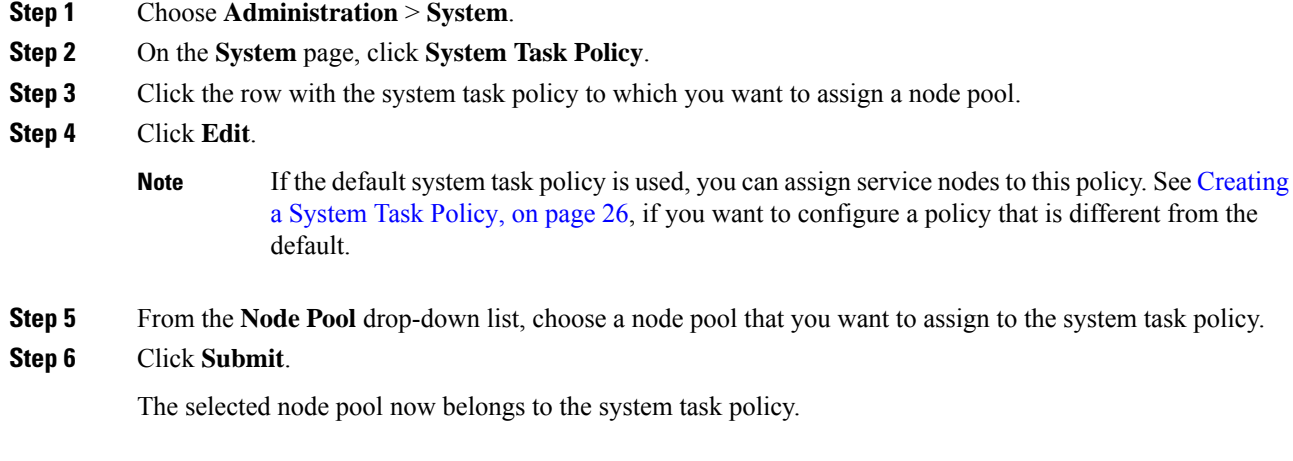

# <span id="page-26-0"></span>**Creating a Service Node**

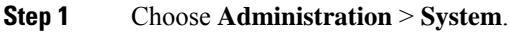

- **Step 2** On the **System** page, click **Service Nodes**.
- **Step 3** Click **Add**.
- **Step 4** On the **Service Node** screen, complete the following fields:

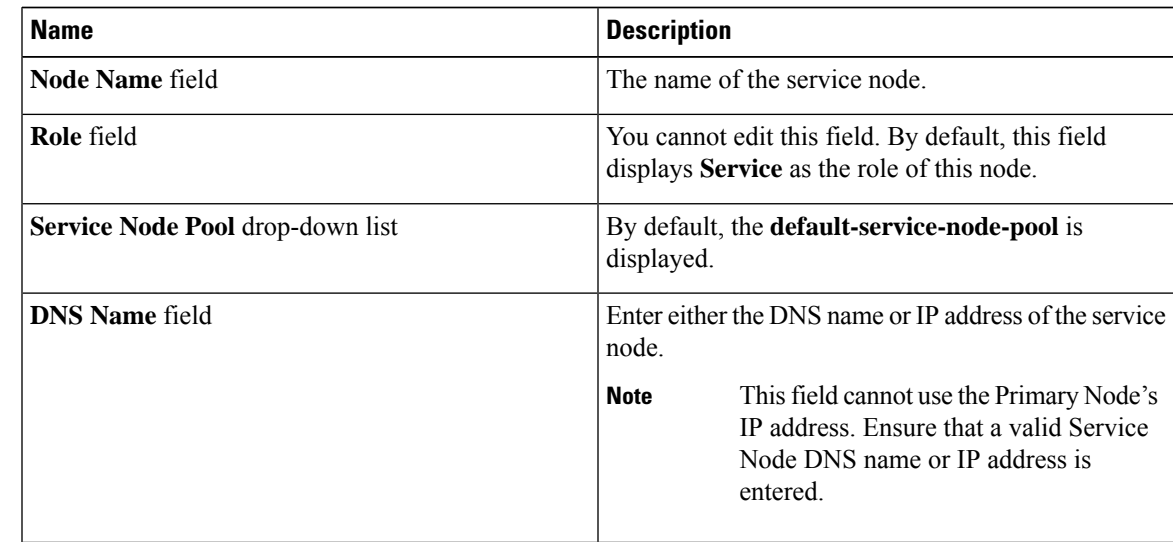

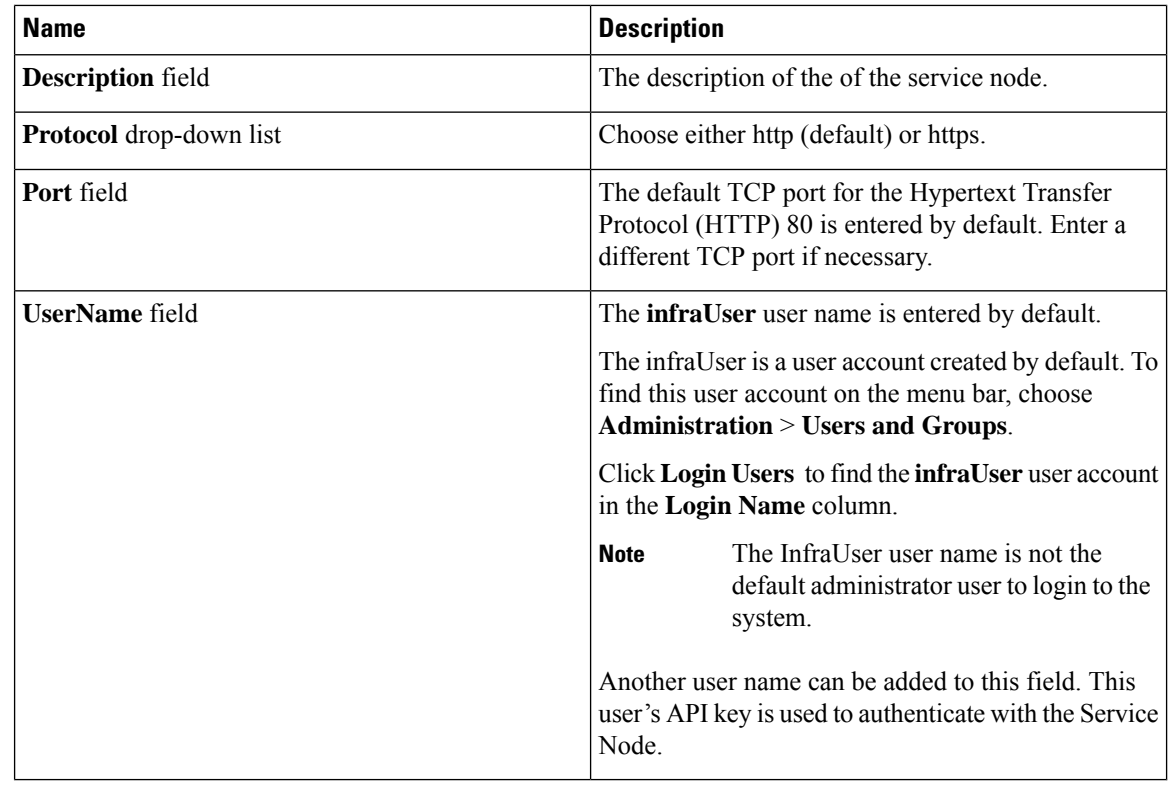

**Step 5** Click **Submit**.

# <span id="page-27-0"></span>**Assigning a System Policy to a System Task**

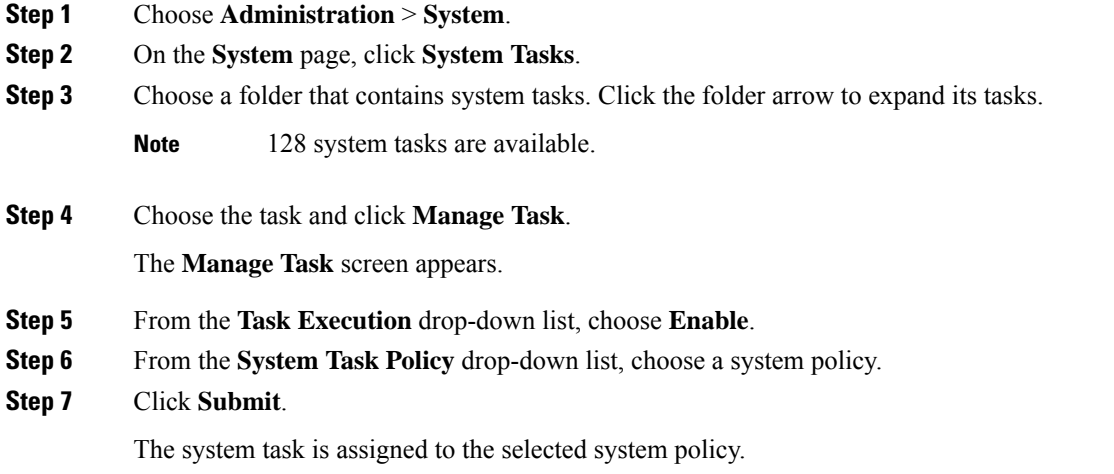

### **Executing System Tasks**

Cisco UCS Director includes a few system tasks that cannot be run remotely on a service node. Also, you can assign a system policy remotely from the local host or the primary node.

In addition, you can search and select a specific system task, and run it immediately in the system.

#### **Procedure**

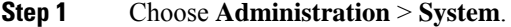

- **Step 2** On the **System** page, click **System Tasks**.
- **Step 3** Choose a task from the list.
- **Step 4** Click **Run Now**.

The result of the executed system task is updated in the user interface.

# <span id="page-28-0"></span>**Disabling or Enabling a System Task**

### **Procedure**

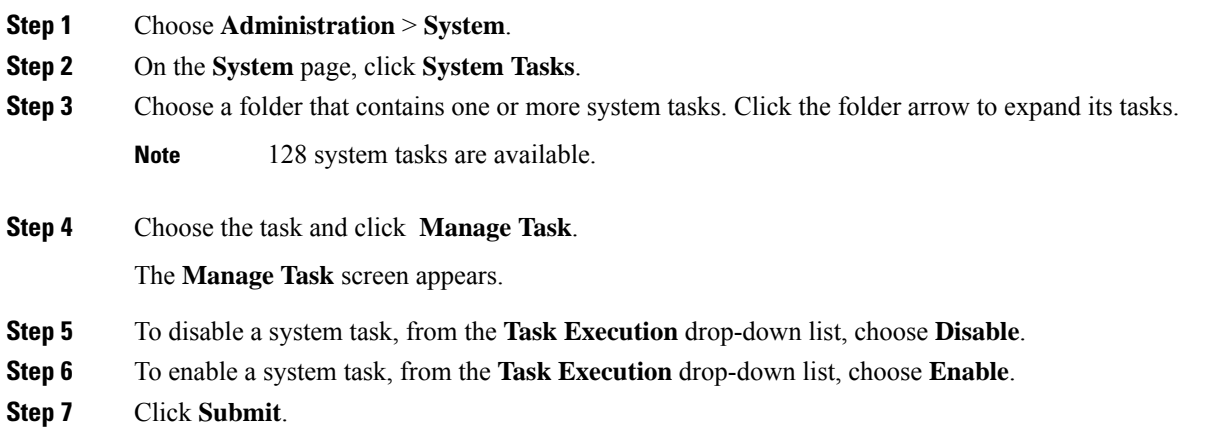

## <span id="page-28-1"></span>**Scheduling a System Task**

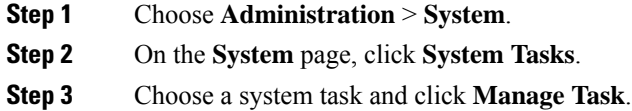

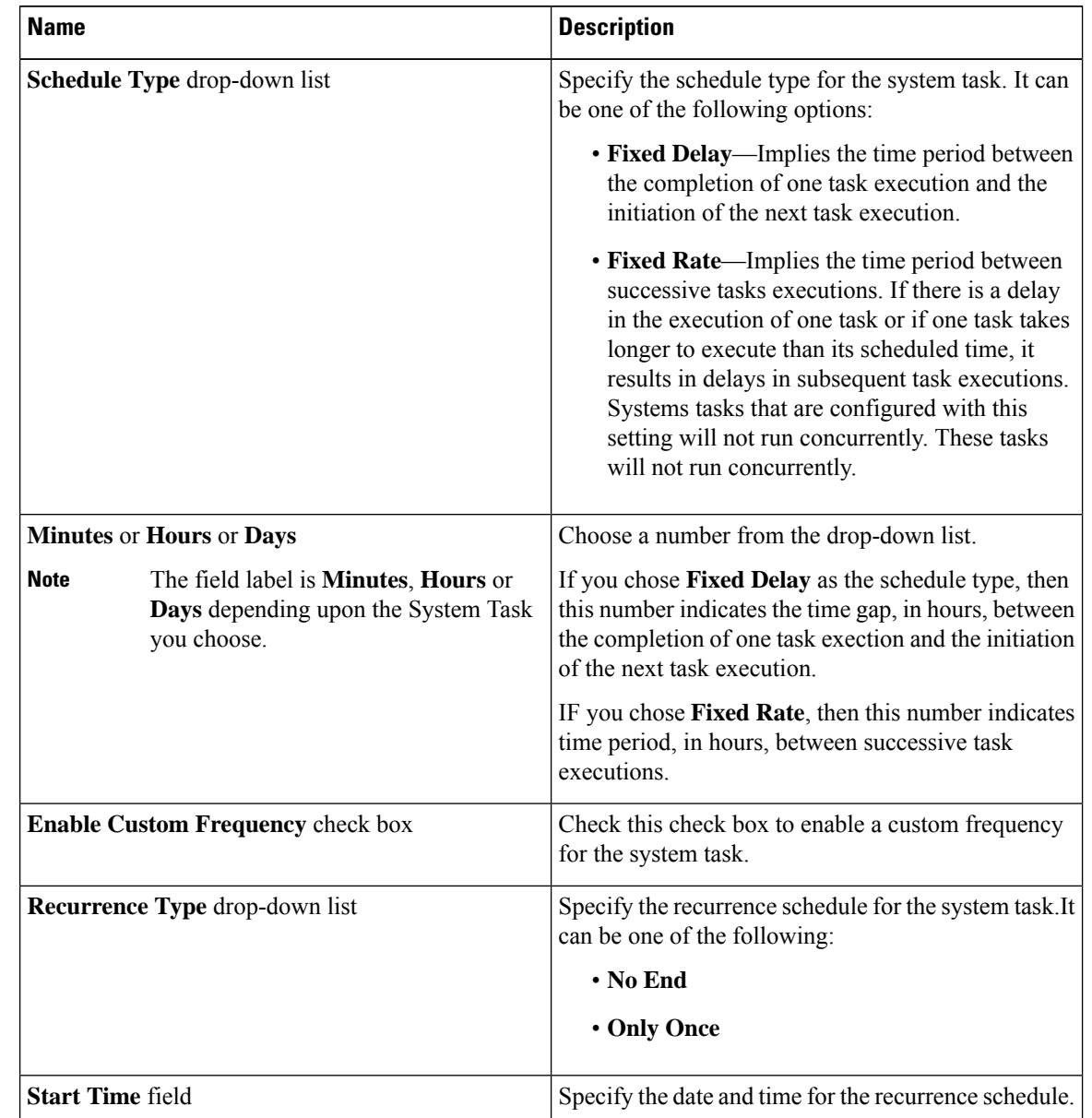

### **Step 4** In the **Manage Task** screen, complete the following fields to schedule the system task:

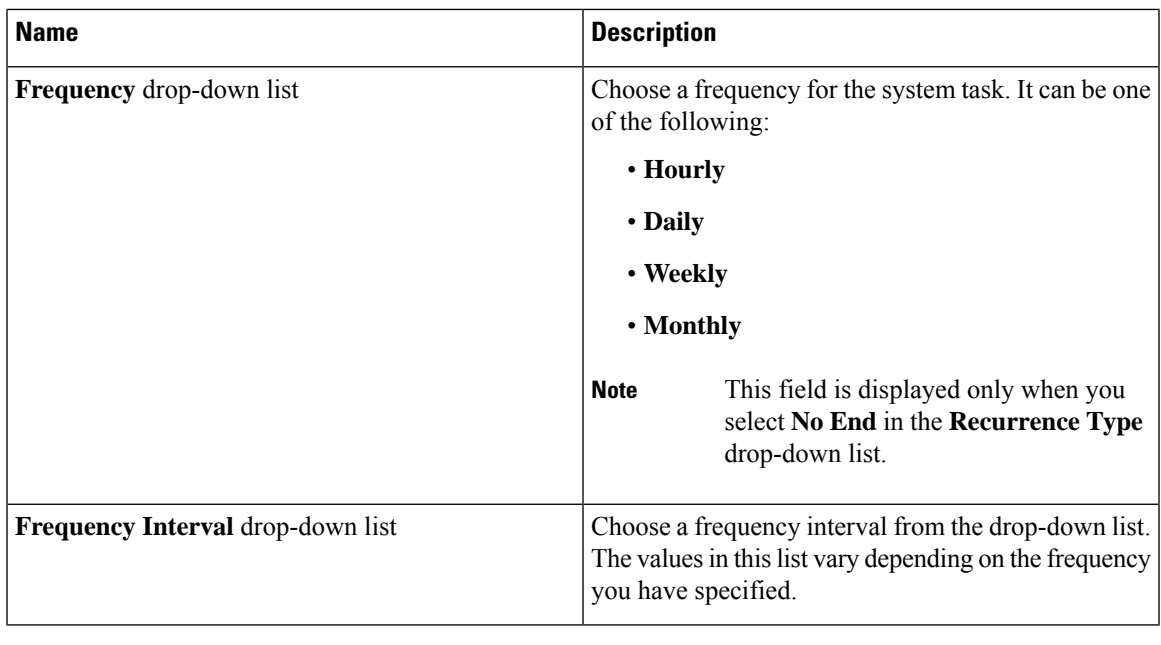

```
Step 5 Click Submit.
```
# **System Tasks with Fixed Rate Option**

The following table lists the system tasks that run only with the **Fixed Rate** option.

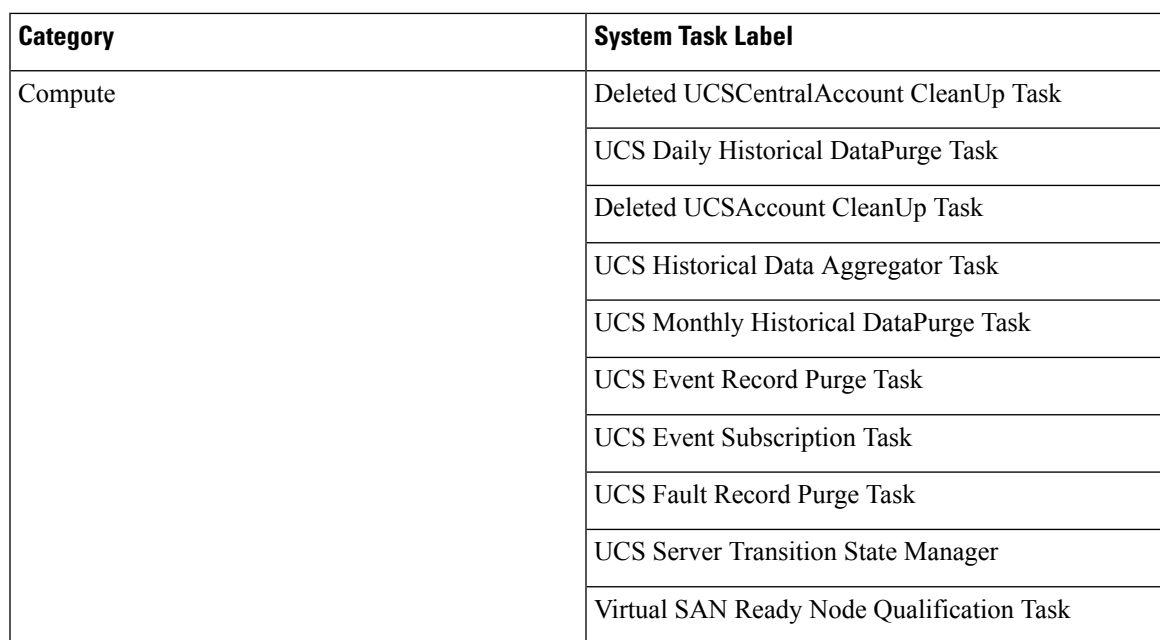

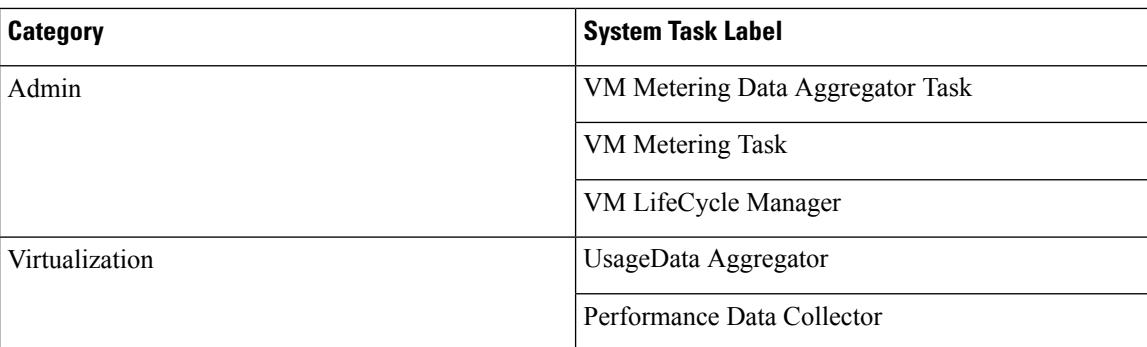

# <span id="page-31-0"></span>**Managing Icons in the Cisco UCS Director User Interface**

Cisco UCS Director supports customization and management of catalog icons, action-related icons, and status-related icons. Each icon set in the system contains several images that are available by default. You can change the icons that are displayed for either the catalogs, actions or status. You can either upload a new image and set it as the icon, or you can choose a different icon from the set of system-provided icons

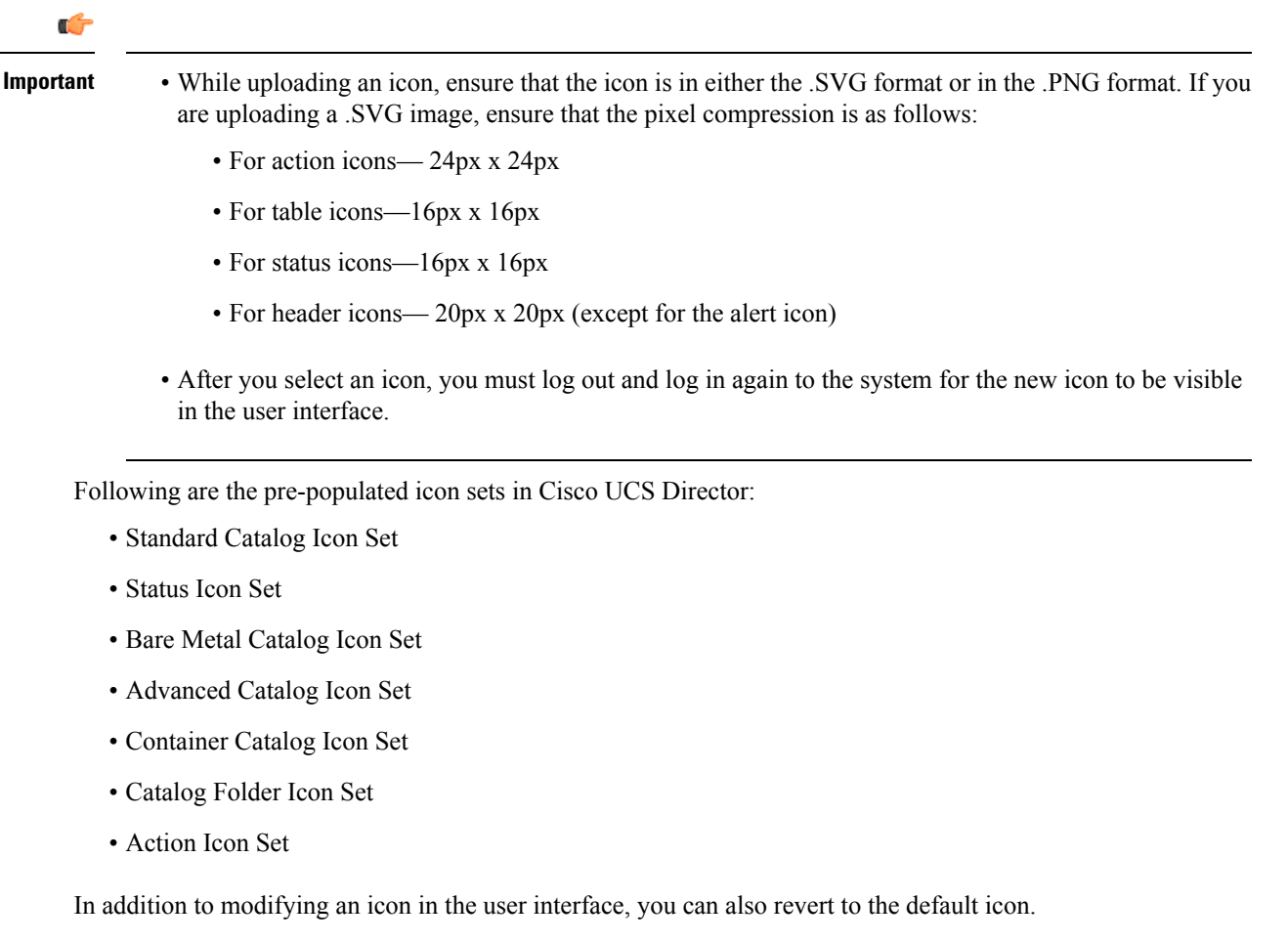

# **Modifying an Icon in the Cisco UCS Director User Interface**

### **Procedure**

- **Step 1** Choose **Administration** > **User Interface Settings**.
- **Step 2** On the **User Interface Settings** page, click **Icon Management**.
- **Step 3** Select an icon set category.
	- It can be one of the following:
		- Standard Catalog Icon Set
		- Status Icon Set
		- Bare Metal Catalog Icon Set
		- Advanced Catalog Icon Set
		- Container Catalog Icon Set
		- Catalog Folder Icon Set
		- Action Icon Set
- **Step 4** Click **Icon Images**.
- **Step 5** Expand **Icon Images**.
- **Step 6** Select an icon image from the list of icons.
- **Step 7** Click edit.
- **Step 8** In the **Edit Icon Images Entry** page, complete one of the following steps:
	- a) Choose an image that currently exists in the system using the **Use Existing icon** drop-down list.
	- b) Upload a new image to the system by either dragging the image into the **File** field or by browsing and selecting an image using the **Select a File** option.
		- While uploading an icon, ensure that the icon is in either the .SVG format or in the .PNG format. If you are uploading a .SVG image, ensure that the pixel compression is as follows: **Important**
			- For action icons— 24px x 24px
			- For table icons—16px x 16px
			- For status icons—16px x 16px
			- For header icons— 20px x 20px (except for the alert icon)

### **Step 9** Click **Submit**.

### **What to do next**

You must log out and log in again to the system for the new icon to be visible in the user interface.

# **Editing an Icon**

### **Procedure**

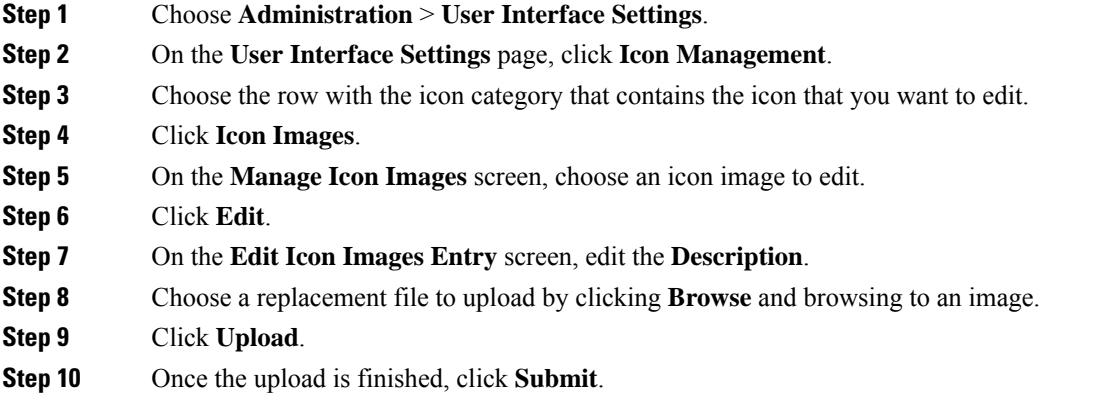

# **Deleting an Icon**

### **Procedure**

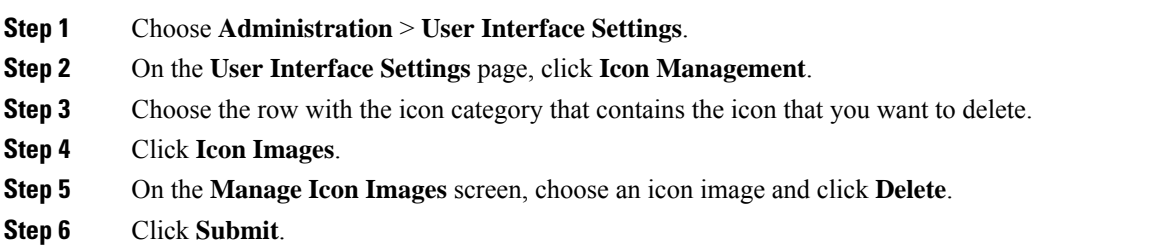

# **Previewing an Icon**

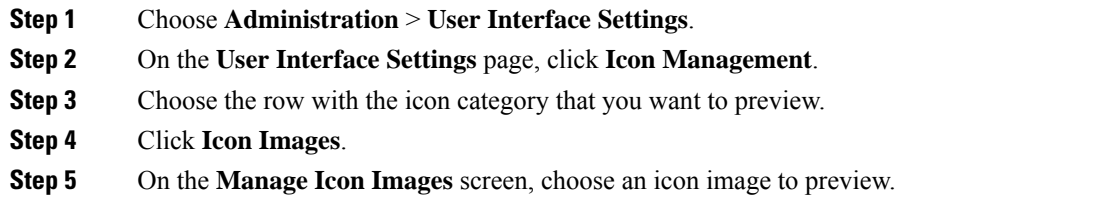

**Step 6** Click the **Information** icon to preview the image.

# <span id="page-34-0"></span>**Tag Library**

Ш

Tagging is when you assign a label to an object. As an administrator, you can decide to tag objects such as resource groups and user groups, in Cisco UCS Director. You can assign tags to a category such as Compute, Storage, Network, and Virtual. You can also apply a tag to a specific type of account in the selected category. For information on how to apply and remove tags on resource groups, see the *Managing Tags of a Resource Group* section in the *Cisco UCS Director APIC Management Guide*.

Once the tag is created, based on the defined applicability rules, the tags are filtered and displayed in an object report. You can associate the tag to an object such as resource group. To view the resource entities that are associated with a tag, choose the tag and click **View Details**. Alternatively, you can double click the tag.

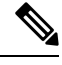

**Note** If resource entity is not associated with the tag, the table is empty.

### **Creating a Tag**

You can use the **Create** action on the **Tag Library** screen to create a tag that can be assigned to one or more objects in report page.

#### **Procedure**

- **Step 1** Choose **Policies** > **Tag Library**.
- **Step 2** Click **Create**.
- **Step 3** On the **Create Tag** screen, complete the following fields:

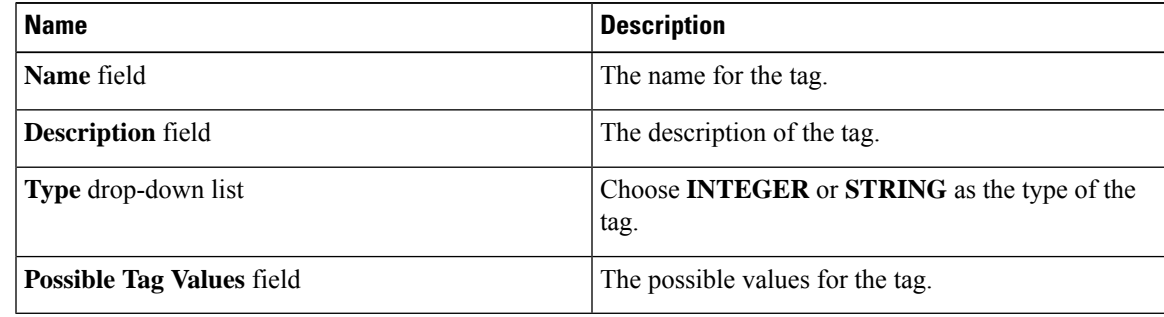

### **Step 4** Click **Next**.

**Step 5** On the **Applicability Rules** screen, complete the following fields:

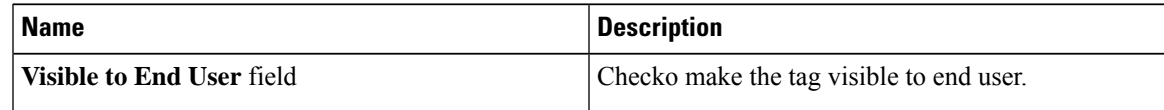

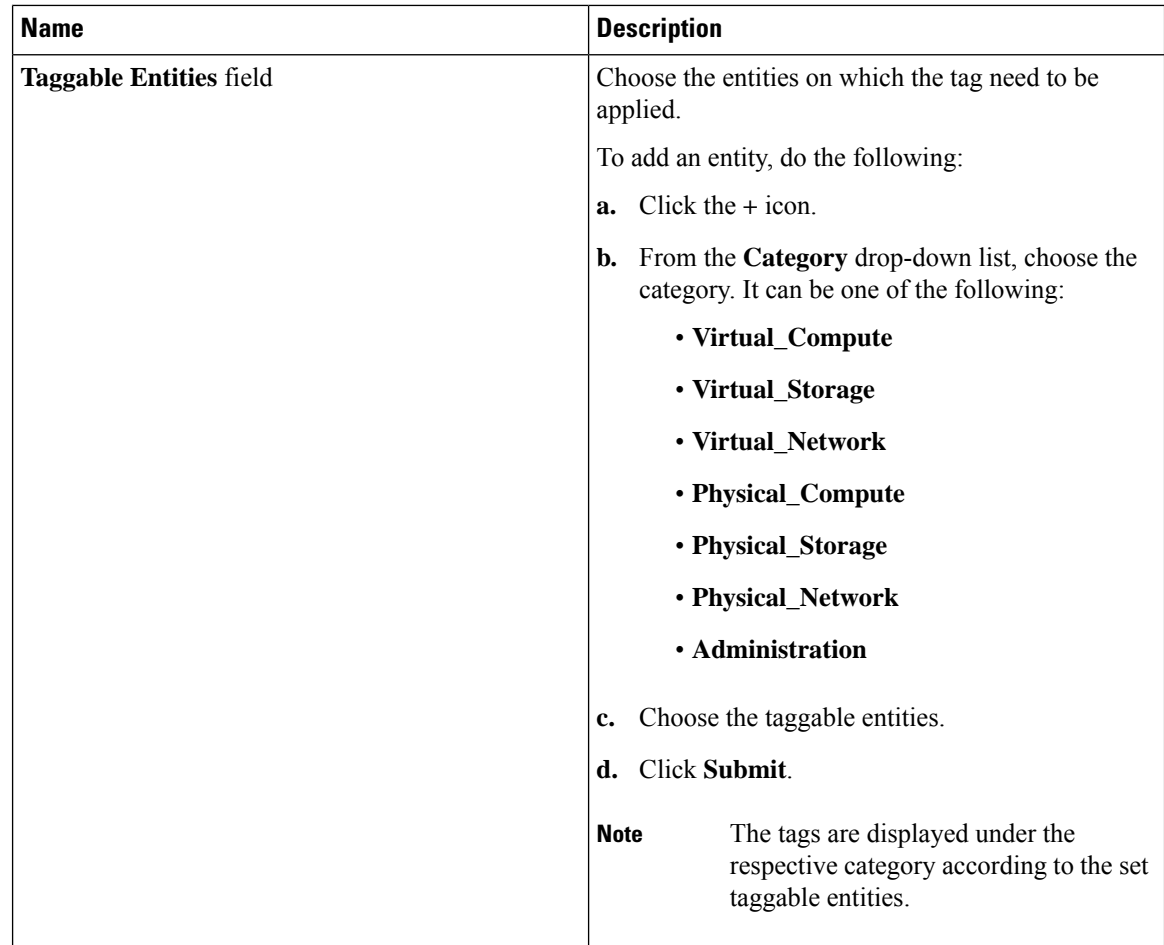

### **Step 6** Click **Submit**.

#### **What to do next**

After creating a tag, you can edit, clone and delete it by selecting the respective option in the user interface.

# <span id="page-35-0"></span>**Support Information**

Cisco UCS Director support provides basic and advanced system information, including the license status, database tables, version, resource usage, logs, and debugging processes for troubleshooting.

The **Support Information** page lets you perform the following actions:

- View system information (Basic)
- View system information (Advanced)
- Show logs
- Download all logs

Ш

- Start and stop debug logging
- Start and stop API logging

### **Viewing System Information**

Cisco UCS Director allows you to access system information from the user interface. You can access the following types of system information:

- Basic system information
- Advanced system information

Basic system information includes the following:

- Software version
- Uptime
- Service status
- System license status
- System usage
- Compute accounts status
- Compute server status
- Storage account status
- System catalogs
- Network device status and
- Cloud status

The advanced system information includes the following:

- Basic system information
- Database tables summary
- Product configuration
- Top process information
- Information on processors, memory, disks, log files, network, and login
- System task status
- Cloud inventory
- Monitoring status

#### **Procedure**

**Step 1** Choose **Administration** > **Support Information**. **Step 2** From the **System Information** drop-down list, choose the type of system information you want to view. **Step 3** Click **Submit**.

> The **System Information** page opens in a new tab and displays information about the Cisco UCS Director appliance.

### **Showing Logs**

Cisco UCS Director collates the following logs in the system:

- Infra Manager
- Web Context Cloud Manger
- Tomcat Log
- Authenticator Log
- Mail Delivery Log
- Patch Log

### **Procedure**

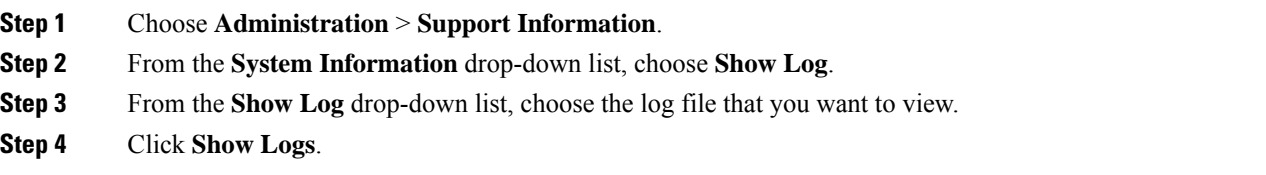

The log file opens in a new tab or browser window and displays any available information, warning, and error logs.

# **Downloading Logs**

You can download all the log files as a zipped file.

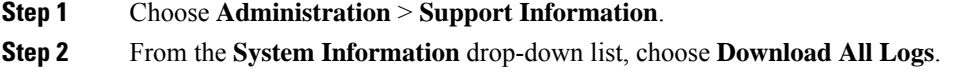

**Step 3** Click **Download**.

# **Starting the Debug Log**

Debug logging enables you to record a maximum of 30 minutes debug logging to a log file.

#### **Procedure**

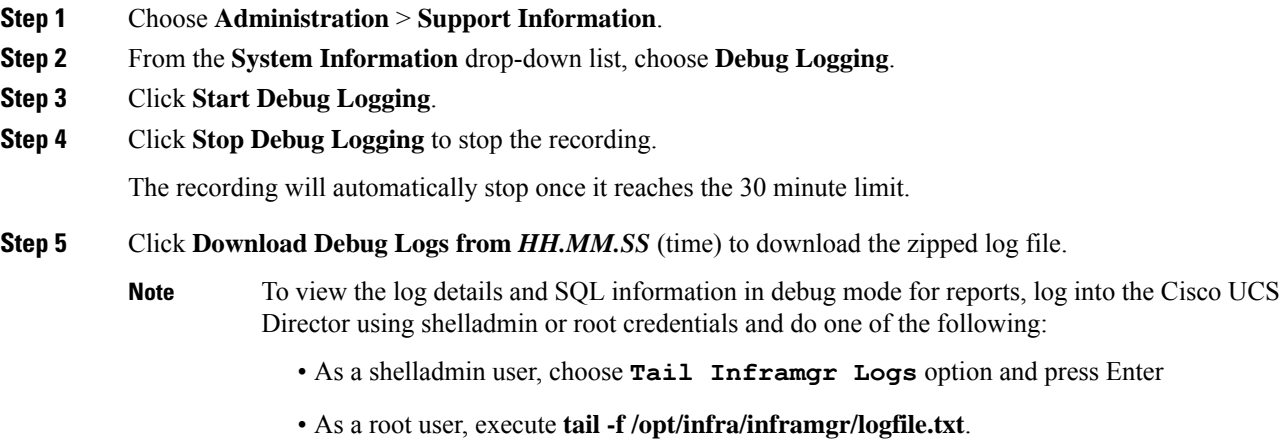

# **Generating API Logs**

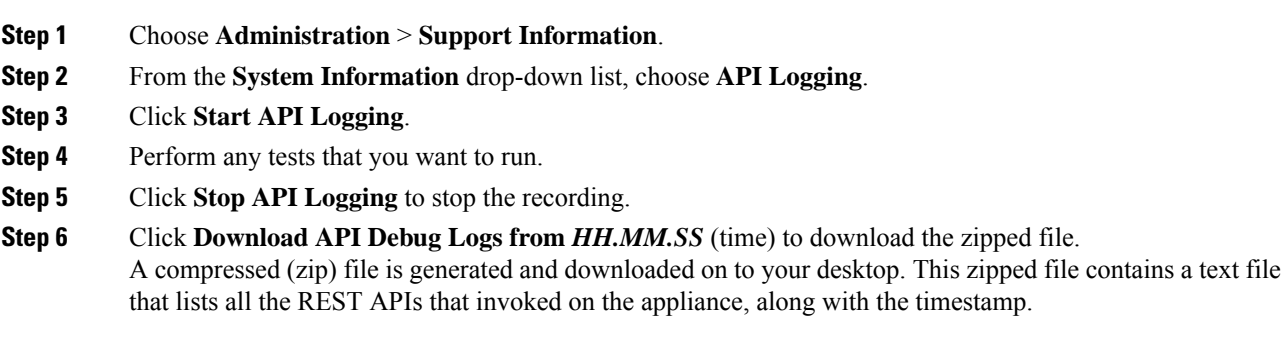

# <span id="page-39-0"></span>**Database Audit Logging**

Database audit logging lets the system record information on login events and query events. These events are logged in the /var/lib/mariadb/data/audit.log file. By default, database audit logging is disabled. To enable database audit logging, use the **dbAuditLog.sh** command. For more information, see [Enabling](#page-39-2) Audit [Logging,](#page-39-2) on page 40.

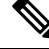

**Note**

You can disable database audit logging if the system encounters performance issues due to a heavy audit log output.

### <span id="page-39-2"></span>**Enabling Audit Logging**

### **Procedure**

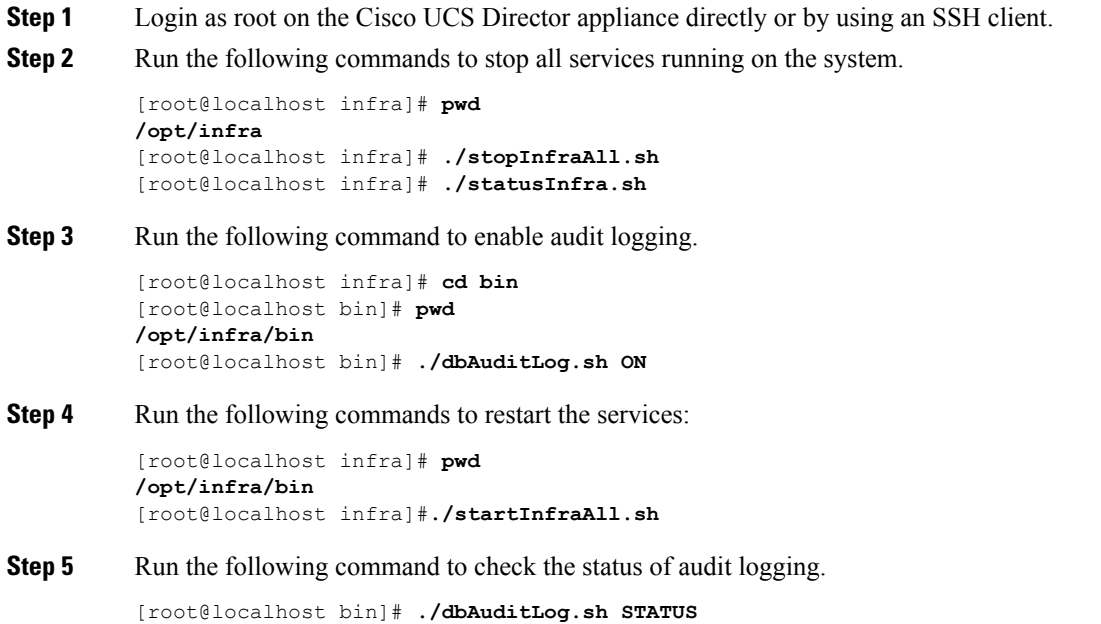

audit-log= ON

If you see a message that states that there is an issue with the database startup, you must remove or rename the audit.log file and restart the Cisco UCS Director database server.

# <span id="page-39-1"></span>**Device Connector**

The device connector connects Cisco UCS Director to Cisco Intersight, the cloud-hosted server management system. It enables Cisco UCS Director to be managed and monitored through Cisco Intersight.

Ш

To register a device with Cisco Intersight in the cloud, you must do the following:

**1.** Configure the device connector proxy settings to connect Cisco UCS Director with Cisco Intersight.

This is required only if you have proxy configuration enabled.

**2.** Validate your access to the device from Cisco Intersight using the device serial number and the security code and claim the device.

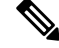

**Note**

After a system running Cisco UCS Director is claimed in Cisco Intersight, you must refresh the information displayed on the **Device Connector** screen. Choose **Administration** > **Device Connector** to view the updated information.

### <span id="page-40-0"></span>**Configuring Device Connector**

### **Procedure**

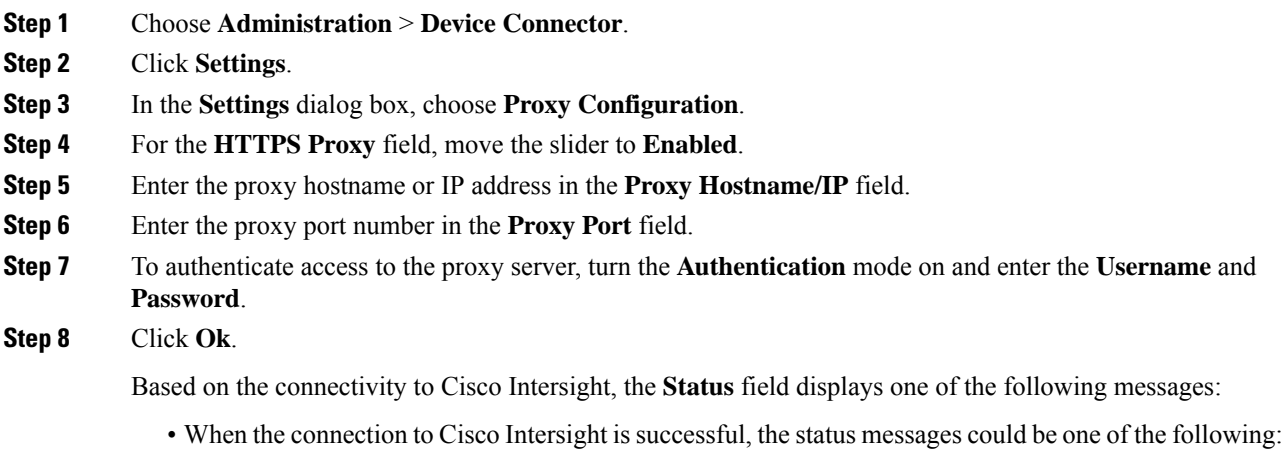

• **Unclaimed**—Implies that the connection is successful but the device is not claimed. You can claim an unclaimed connection through Cisco Intersight.

For information on claming a device, see the integrated guided walkthrough titled *Learn How to Claim a Device* available within the **Online Help** menu in the Cisco Intersight user interface.

• **Claimed**—Implies that the connection to Cisco Intersight is successful and you have claimed the device.

**Note**

The header pane of the user interface now includes an icon to indicate the status of the device in Cisco Intersight. This icon is visible only to administrator users and the status change is reflected only when the browser is refreshed or when a new login session is initiated.

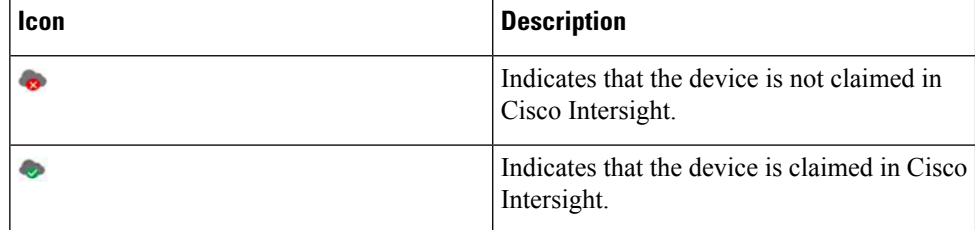

• When the connection to Cisco Intersight is unsuccessful, the status messages could be one of the following:

- **Administratively disabled—Implies that the administrator has disabled managing the device from** Cisco Intersight.
- **Certification Validation Error**—Implies that an invalid certificate exists on the system.
- **Not Claimed**—Indicates that the device is registered, but not claimed in Cisco Intersight.
- **DNS is not configured** or **DNS is mis-configured**.
- **Unable to resolve DNSname of the service**—Indicates that although DNSis configured, the DNS name of the Cisco Intersight platform cannot be resolved.
- **NTP is not configured**
- **Unable to establish a network connection**—Indicates that Cisco UCS Director cannot connect to Cisco Intersight.

If you have enabled HTTP using option 28 from the Shell Admin console, then the status messages displayed on this screen may not be accurate.

# <span id="page-41-0"></span>**Launching Cisco UCS Director from Cisco Intersight**

After the device connector is configured and the device is claimed, you can launch the Cisco UCS Director user interface from Cisco Intersight.

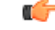

If any of the Cisco UCS Director services are down, you cannot launch Cisco UCS Director from Cisco Intersight. **Important**

A message stating that there is no service is displayed.

Although you can launch Cisco UCS Director from Cisco Intersight, following are some of the restrictions that you need to be aware of:

- You cannot edit a user profile.
- You cannot perform any import and export actions.
- The main menu and the Dashboard are disabled.
- The **Device Connector** tab is not visible.
- You cannot perform any launch actions.
- You cannot upgrade connector packs.
- You cannot generate any summary reports.
- The user name is displayed as Cisco Intersight user when you launch Cisco UCS Director.
- All service requests and audit log details are logged as Admin user.

#### **Procedure**

**Step 1** Log into the Cisco Intersight user interface.

#### **Step 2** Choose **Devices**.

The **Devices** screen appears that displays a list of available Cisco UCS Director systems.

**Step 3** Select a Cisco UCS Director device from the list, and click .....

You must scroll to the far right of the list of devices to see the **....** option.

The IP address displayed for the Cisco UCS Director device in Cisco Intersight is determined by the IP address you entered for the **Server IP address** field while configuring the outgoing mail server for Cisco UCS Director. **Note**

> If you modify the server IP address after the Device Connector process is up, you must restart the Device Connector process. To do so, login to the Cisco UCS Director device, and run the following commands:

**/opt/infra/bin/stopdc.sh /opt/infra/bin/startdc.sh**

Refresh the **Devices** screen in Cisco Intersight to view the updated server IP address.

#### **Step 4** Choose **Launch UCSD**.

Cisco Intersight is connected to the Cisco UCS Director system and the Cisco UCS Director user interface opens in a new tab.

Users with read-only permissions created in Cisco Intersight cannot perform any actions. These users can only view reports. **Note**

# <span id="page-42-0"></span>**Connector Pack Management**

Connector packs help you perform connector level upgrade in Cisco UCS Director without impacting other connectors. After a system running Cisco UCS Director is claimed in Cisco Intersight, as a system administrator, you can view information on new versions of connector packs that are available for upgrade. The top header pane of the user interface displays a notification indicating that new connector pack versions are available.

You can select and upgrade the connector packs on the system. For more information, see [Upgrading](#page-44-0) Connector [Packs,](#page-44-0) on page 45.

Connector packs help you perform connector level upgrade in Cisco UCS Director without impacting other connectors. As a system administrator, you can view information on new versions of connector packs that are available for upgrade.

Following are the connectors that are available in this release:

- Cisco UCS which includes Cisco UCS Central and Cisco UCS Manager
- ACI APIC
- ACI Multi-Site Controller
- F5 Load Balancer
- Network Devices
- EMC Isilon
- EMC RecoverPoint
- EMC VMAX
- EMC VNX
- EMC VNXe
- EMC VPLEX
- EMC Unity
- EMC XtremIO
- IBM
- NetApp ONTAP
- VCE VisionIO
- Microsoft Hyper-V
- RedHat KVM
- Vmware
- Bare Metal Agent
- Cisco IMC
- Cisco BigData Express
- Cisco HyperFlex

As a system administrator, you can upgrade connector packs from:

- Cisco UCS Director. For more information on upgrading the connector packs using Cisco UCS Director user interface, see [Upgrading](#page-44-0) Connector Packs, on page 45.
- Cisco Intersight user interface in which Cisco UCS Director is claimed. For more information on upgrading the connector packs from Cisco Intersight UI, see Upgrading Connector Packs on UCS Director Instances.

The top header pane of the user interface displays a notification indicating that new connector pack versions are available.

œ

**Important**

Latest versions of these connectors are made available to Cisco UCS Director only through Cisco Intersight. So Cisco UCS Director must be claimed in Cisco Intersight.

### <span id="page-44-0"></span>**Upgrading Connector Packs**

As a system administrator, you can upgrade connector packs using the Cisco UCS Director graphical user interface. When new connector pack versions are available, the system notifies you in the following ways:

• Pop-up message when you log in to Cisco UCS Director user interface.

When you log in to the user interface of Cisco UCS Director, and if there are new connector pack versions available for upgrade, a pop-up message prompting you to upgrade these versions is displayed. Click **Yes** to upgrade these connector pack versions immediately or click **No** to upgrade at a later time.

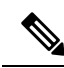

**Note**

This pop-up notification message is displayed once every 3 days. It is not displayed every time you log in to the user interface.

• An alert with a downward facing arrow image and a number in the header pane of the user interface.

This number indicates the number of connector packs that are available for upgrade.

The pop-up message and the alert on the header pane are displayed only when Cisco UCS Director has been claimed in Cisco Intersight. For information on establishing a connection with Cisco Intersight, see [Configuring](#page-40-0) Device [Connector,](#page-40-0) on page 41.

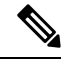

You can upgrade system packs (System Update Manager, Base Platform Pack and Connector Pack versions) in a standalone setup and in a multi-node setup. In a multi-node setup, you must upgrade the versions only on the primary node. **Note**

#### **Before you begin**

- You must have system administrator privileges in Cisco UCS Director.
- Cisco UCS Director has been claimed in Cisco Intersight.
- Cisco UCS Director is successfully connected to Cisco Intersight.
- The latest version of the Base Platform connector pack is installed.

### **Procedure**

**Step 1** On the header, click **New Upgrades Available**.

The **Available System Upgrades** screen appears and will display all available connector packs for upgrade along with version information. Upon login, if you clicked **Yes** to the pop-up message, then the very same upgrade screen appears.

The **New Upgrades Available** icon is visible on the header only when new versions of the current running connector packs are available for upgrade. **Note**

**Step 2** Check the check box of a connector pack from the list.

You can check the check boxes of multiple connector packs.

- **Step 3** Click **Upgrade**.
- **Step 4** In the **Confirm Upgrade** dialog box, click **Yes**.

After you confirm that the connector version must be upgraded, the validation process is initiated. If the validation process completes successfully, the upgrade process is initiated and the **System Upgrade Status** screen displays the upgrade status. After the upgrade process is successful, the **Logout** option is enabled.

For more information on possible outcomes of the validation and upgrade process, see [Upgrade](#page-48-0) Process Validation and Failure [Scenarios,](#page-48-0) on page 49.

#### **Step 5** Click **Logout**.

While upgrading a base platform pack that includes changes to all infrastructure components, all Cisco UCS Director services are restarted. As a result, after clicking **Logout**, the screen could appear to be unresponsive for a few minutes. After all the services are restarted, and the upgrade process is complete, you can login to Cisco UCS Director .

### **What to do next**

You can view the upgrade reports by choosing **Administration** > **System** > **System Updates**. From this screen, you can double-click on a report, and view additional details on the upgrade process. For more information, see Viewing Connector Pack Upgrade [Information,](#page-45-0) on page 46.

### <span id="page-45-0"></span>**Viewing Connector Pack Upgrade Information**

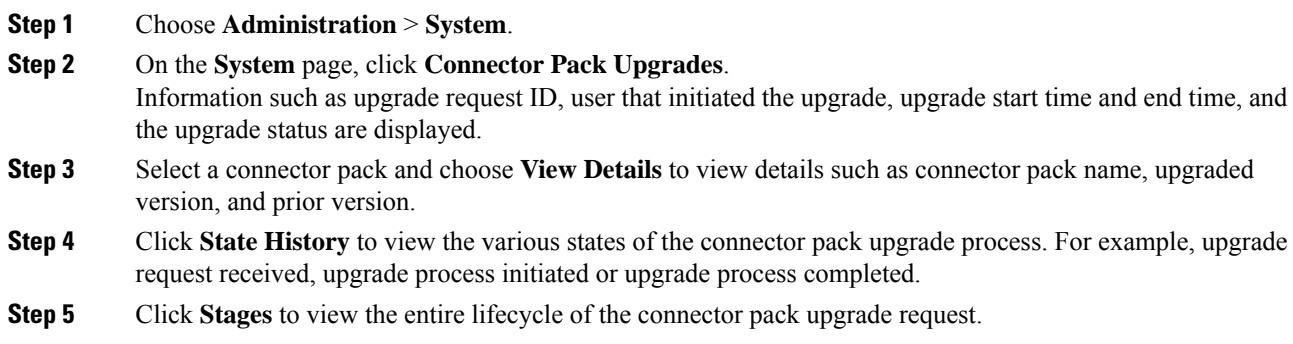

### **Base Platform Pack and System Update Manager**

Cisco UCS Director includes the capability to update the following components of the software:

- Base Platform Pack—Includes basic infrastructure components such as the user interface, Shell admin console changes, and critical defect fixes.
- System Update Manager—Includes the framework that helps you upgrade all connector packs and the base platform pack.
- Connector Packs—Includes connector-specific updates and critical defect fixes, which you can upgrade in your environment without affecting other connectors. See Connector Pack [Management,](#page-42-0) on page 43.

Prior to upgrading any of these packs, ensure that the following prerequisites are met:

- You must have system administrator privileges in Cisco UCS Director.
- Cisco UCS Director has been claimed in Cisco Intersight.
- Cisco UCS Director is successfully connected to Cisco Intersight.
- The latest version of the Base Platform connector pack is installed.

When you login to the user interface, the header pane will indicate the number of updates that are available for your system. Clicking that number will display the **Available System Upgrades** screen. This screen displays information on base packs and the connector packs that are available for upgrade. From this screen, you can perform the following actions:

• Upgrade connector packs that you need for your environment.

See [Upgrading](#page-44-0) Connector Packs, on page 45.

- Upgrade the Base Platform pack—Selecting this base pack will also automatically select the System Update Manager Pack, and the connector packs that are available for upgrade.
- Upgrade only the System Update Manager

See [Upgrading](#page-47-0) the System Update Manager, on page 48.

• Upgrade the connector packs, Base Platform pack and System Update Manager together

If you select all three options, the System Update Manager is upgraded first, followed by the connector packs, and then finally the Base Platform pack. After the System Update Manager upgrade is complete, the System Update Manager service is restarted, following which the upgrade process for the connector packs and the Base Platform pack is initiated. If the upgrade process for the connector packs fail, then the versions on the system are reverted to the previously installed versions, and the upgrade of the Base Platform pack is also terminated.

### **Upgrading Base Platform Pack**

#### **Before you begin**

- You must have system administrator privileges in Cisco UCS Director.
- Cisco UCS Director has been claimed in Cisco Intersight.
- Cisco UCS Director is successfully connected to Cisco Intersight.

• The latest version of the Base Platform connector pack is installed.

### **Procedure**

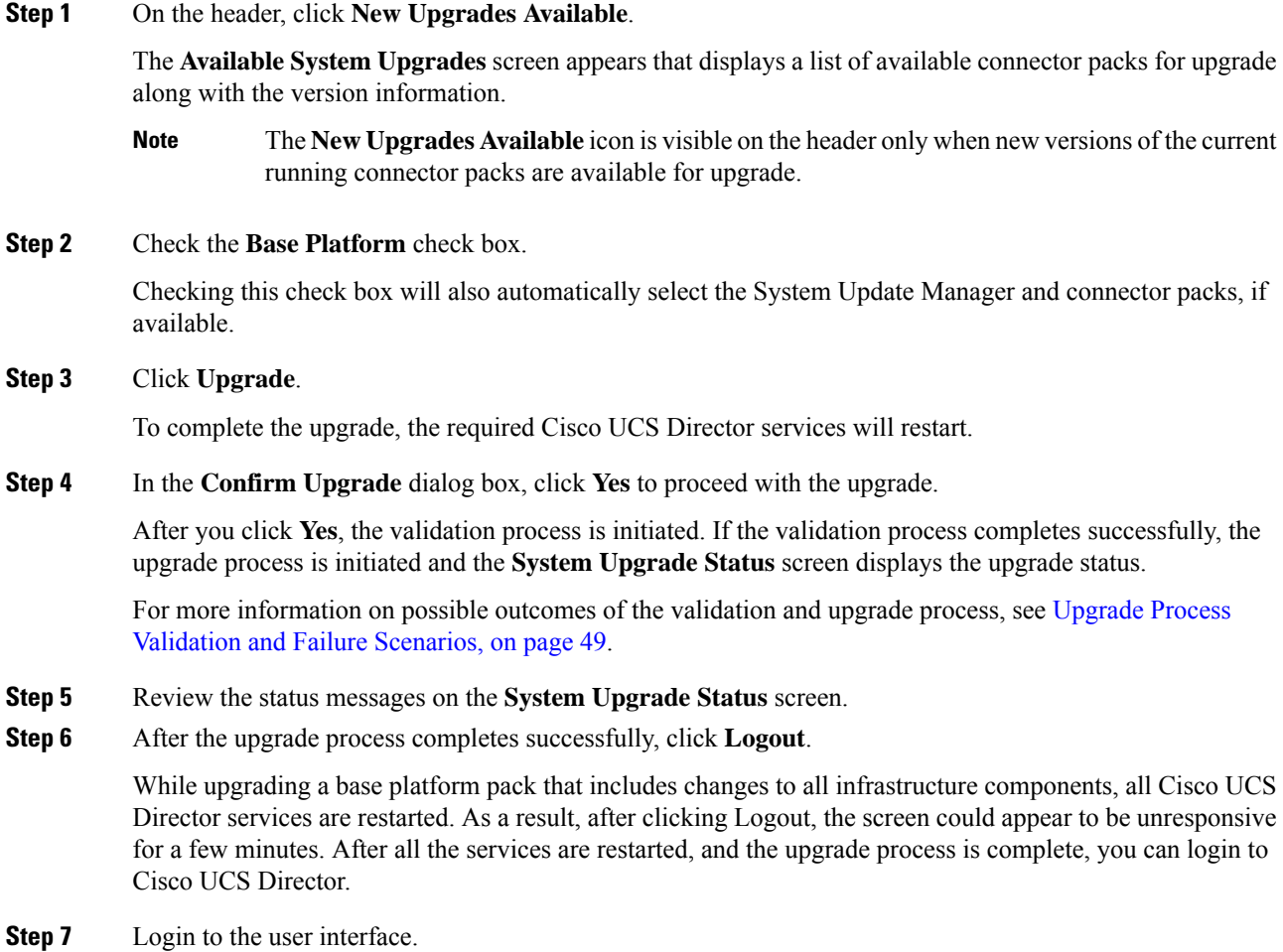

### <span id="page-47-0"></span>**Upgrading the System Update Manager**

### **Before you begin**

- You must have system administrator privileges in Cisco UCS Director.
- Cisco UCS Director has been claimed in Cisco Intersight.
- Cisco UCS Director is successfully connected to Cisco Intersight.
- The latest version of the Base Platform connector pack is installed.

### **Procedure**

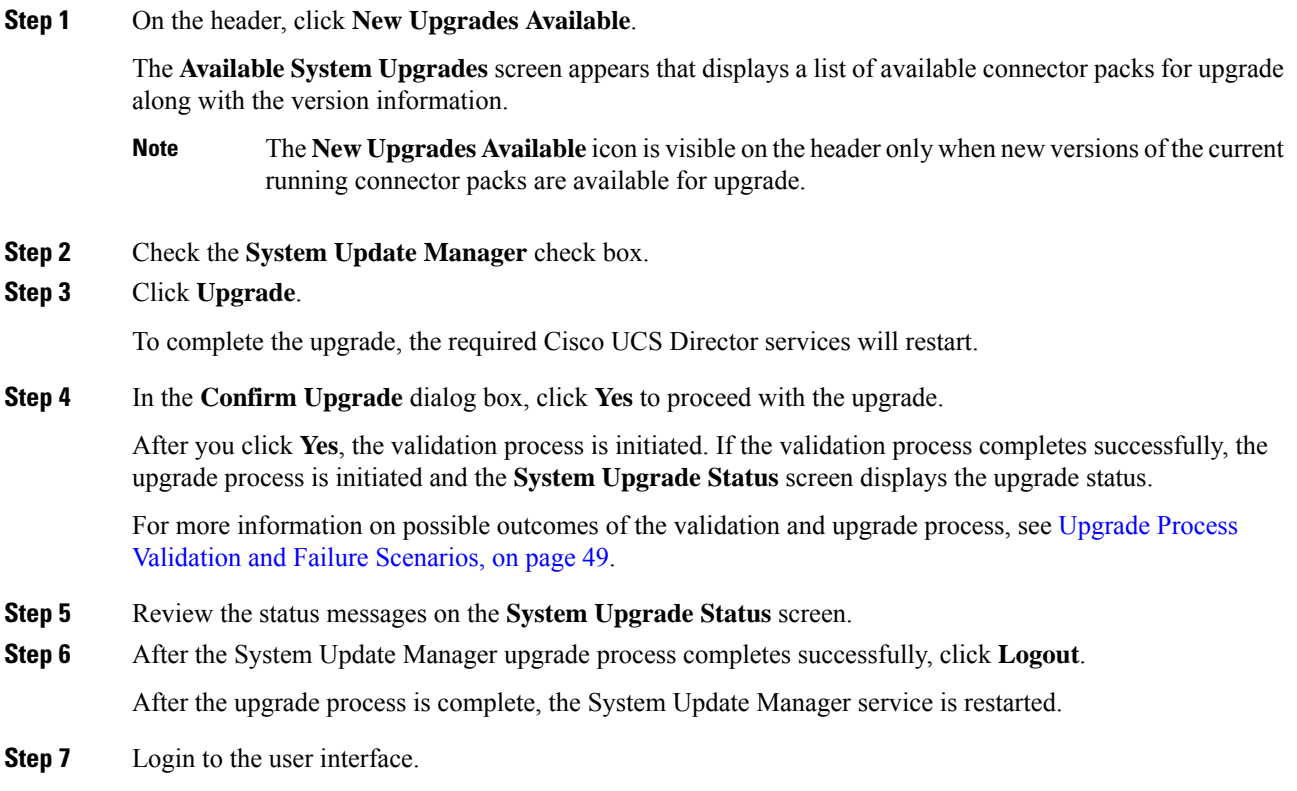

# <span id="page-48-0"></span>**Upgrade Process Validation and Failure Scenarios**

After you initiate a system pack upgrade, a validation process is initiated in the system. The following table describes the possible outcomes of the validation for system packs:

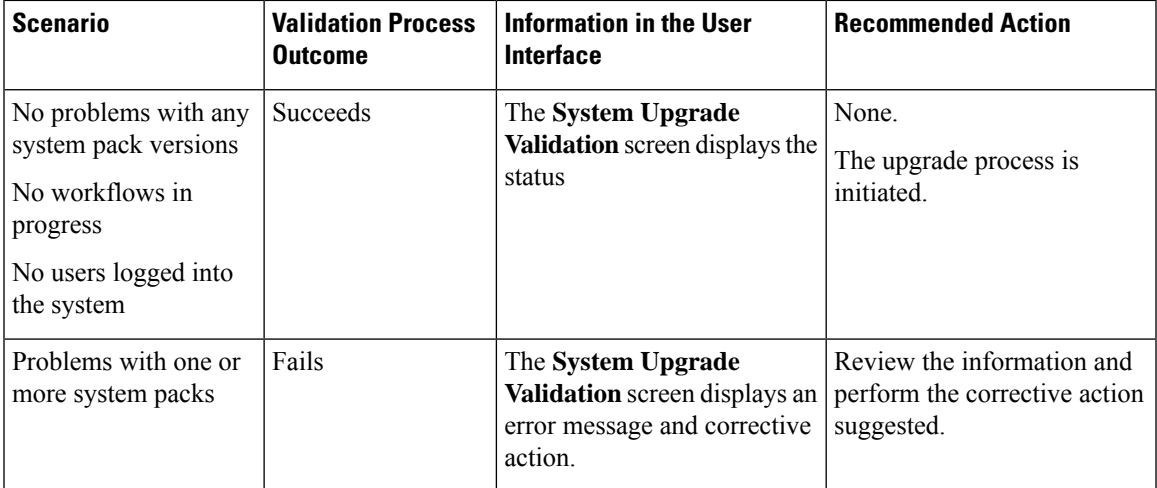

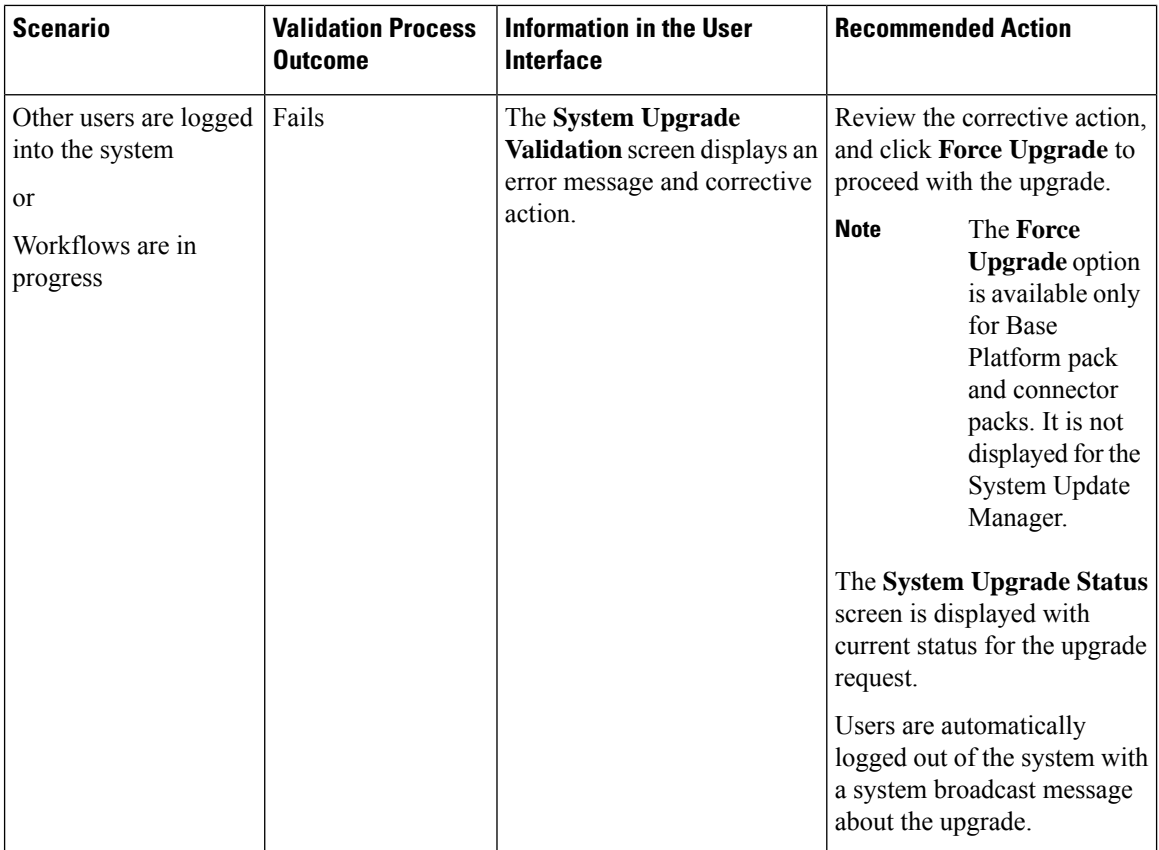

After validation process completes successfully, the upgrade process is initiated and the **System Upgrade Status** screen displays the status. On successful completion of the upgrade process, the **Logout** option is enabled on the user interface. The following table describes the possible issues that you could encounter during an upgrade process:

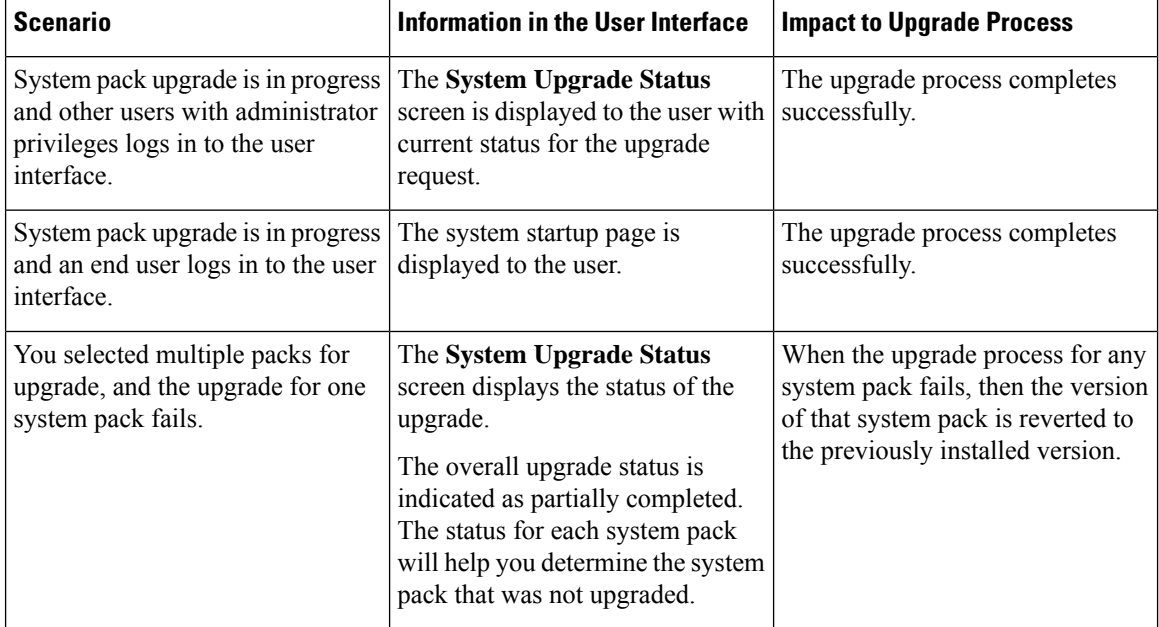

I

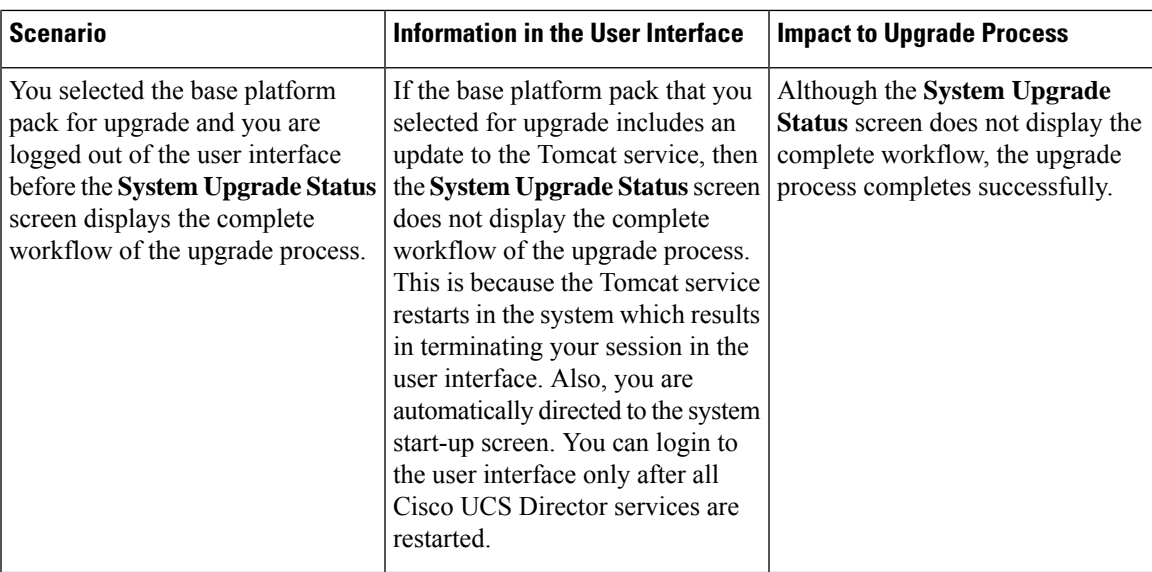

L

ı